# - BUKU PEDOMAN -

# SISTEM ALOKASI AIR (SIALIR)

<span id="page-0-0"></span>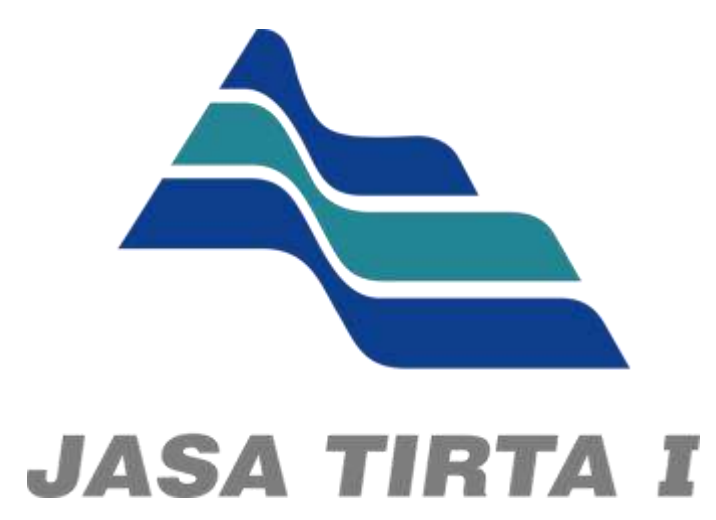

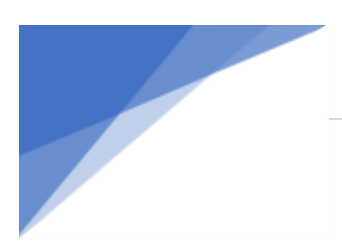

# **DAFTAR ISI**

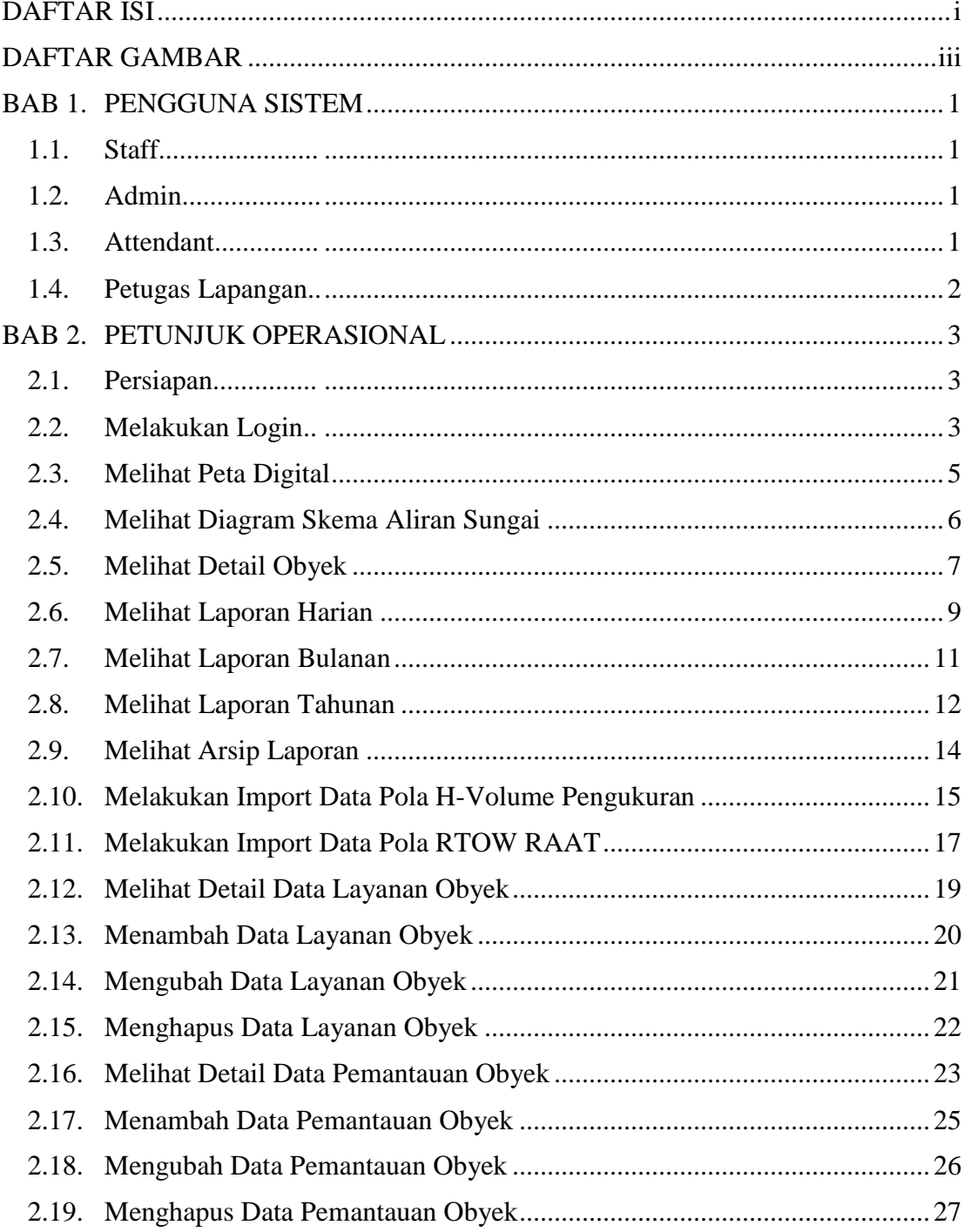

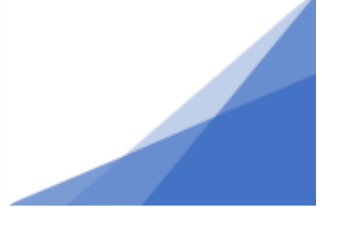

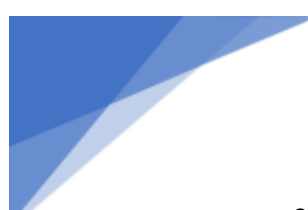

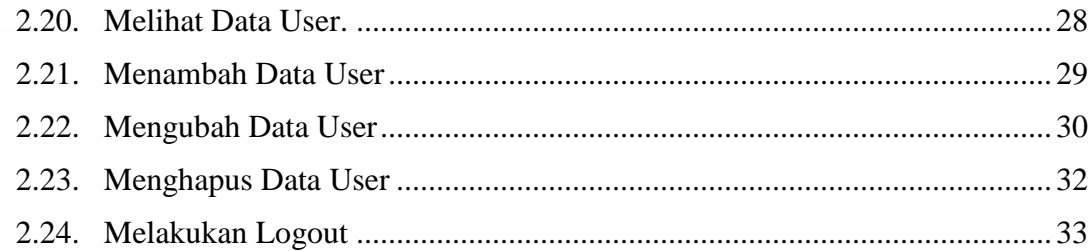

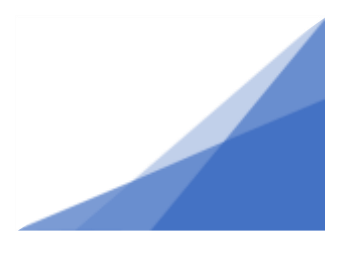

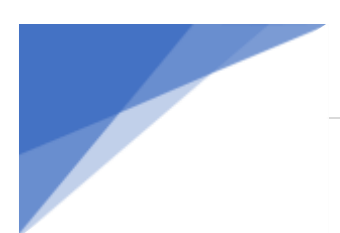

# **DAFTAR GAMBAR**

<span id="page-3-0"></span>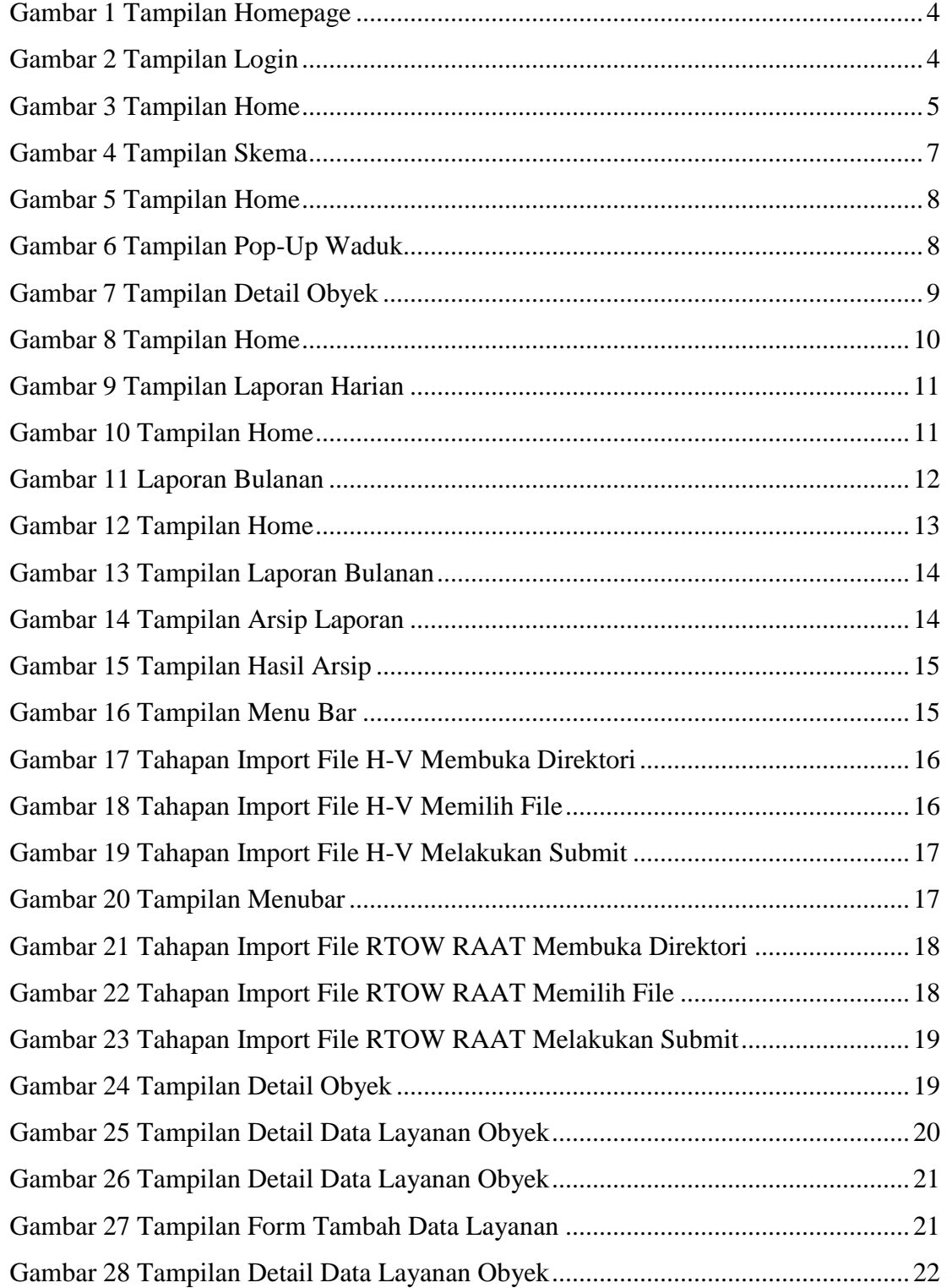

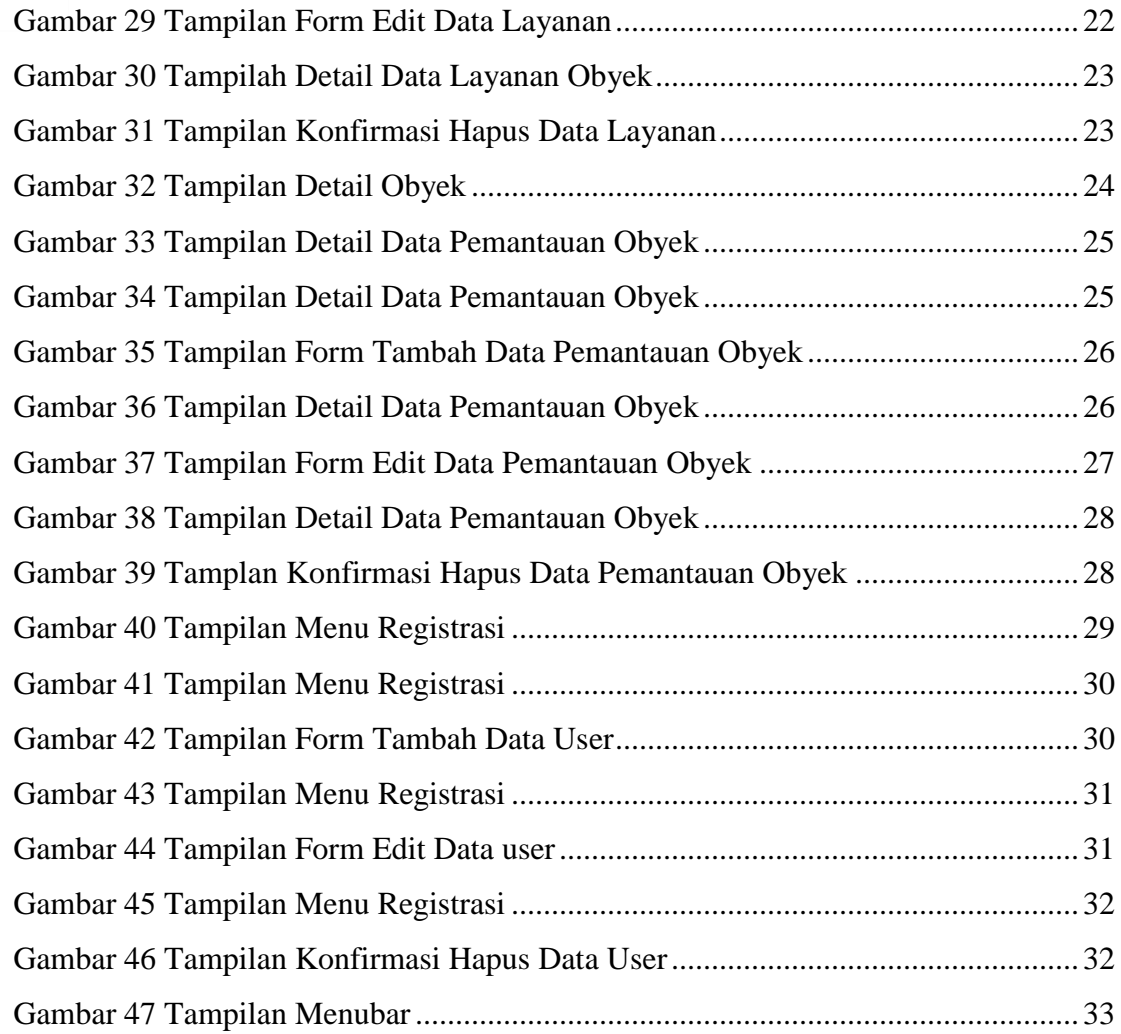

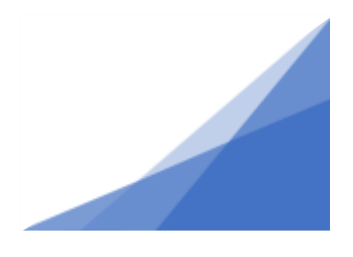

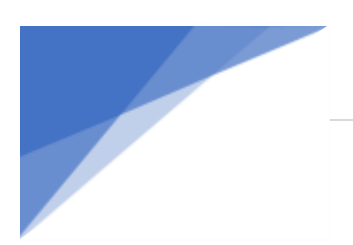

# **BAB 1. PENGGUNA SISTEM**

<span id="page-5-0"></span>Sistem Alokasi Air Berbasis Sistem Informasi Geografis ini memiliki beberapa aktor pengguna yaitu staff, admin, petugas lapangan, dan attendant.

# <span id="page-5-1"></span>**1.1. Staff**

Level staff dapat melakukan akses kedalam beberapa fitur yaitu :

- Fitur login
- Fitur home
- Fitur skematik
- Fitur detail obyek

## <span id="page-5-2"></span>**1.2. Admin**

Level admin dapat melakukan akses kedalam beberapa fitur yaitu :

- Fitur login
- Fitur home
- Fitur skema
- Fitur detail obyek
- Fitur lihat laporan
- Fitur unduh laporan
- Fitur lihat user
- Fitur tambah user
- Fitur edit user
- Fitur hapus user
- Fitur import pola RTOW RAAT
- Fitur import pola H-V Pengukuran

## <span id="page-5-3"></span>**1.3. Attendant**

Level attendant dapat melakukan akses kedalam beberapa fitur yaitu :

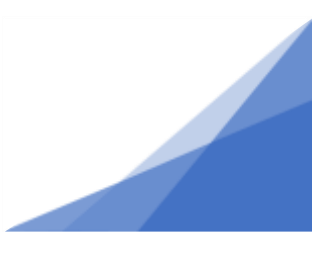

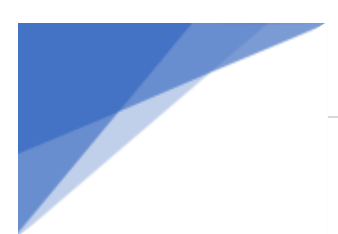

- Fitur login
- Fitur home
- Fitur skematik
- Fitur detail obyek
- Fitur lihat data pemantauan air
- Fitur ubah data pemantauan air
- Fitur hapus data pemantauan air

# <span id="page-6-0"></span>**1.4. Petugas Lapangan**

Level attendant dapat melakukan akses kedalam beberapa fitur yaitu :

- Fitur login
- Fitur home
- Fitur skematik
- Fitur detail obyek
- Fitur lihat data pemantauan air
- Fitur ubah data pemantauan air
- Fitur hapus data pemantauan air
- Fitur tambah data pemantauan air

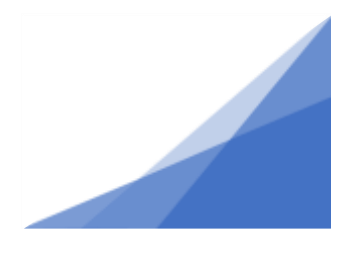

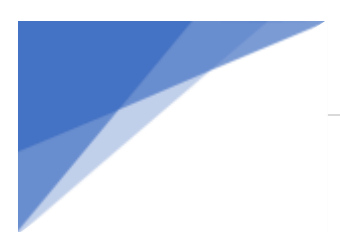

# **BAB 2. PETUNJUK OPERASIONAL**

#### <span id="page-7-1"></span><span id="page-7-0"></span>**2.1. Persiapan**

Untuk mengakses sistem alokasi air, anda memerlukan beberapa persiapan yang harus dilakukan yaitu :

Perangkat (Device)

Perangkat yang digunakan bisa berupa perangkat mobile (Smartphone) ataupun Perangkat komputer (PC dan laptop). Perangkat disini digunakan untuk sebagai alat untuk melakukan akses sistem alokasi air.

Web browser

Web browser merupakan software yang digunakan untuk menjelajahi berbagai halaman website yang tersedia di internet. Web browser yang dapat digunakan diantaranya google chrome, mozilla firefox, microsoft edge, dan lain-lain.

Koneksi internet.

Koneksi internet disini digunakan sebagai layanan agar dapat melakukan akses kedalam sistem alokasi air yang sudah di hosting kedalam layanan internet.

#### <span id="page-7-2"></span>**2.2. Melakukan Login**

Untuk melakukan login kedalam sistem alokasi air, silahkan memasukkan url sistem kedalam web browser yang telah disediakan sebelumnya. Setelah url terbuka, maka sistem akan menampilkan halaman homepage. Halaman homepage terdiri dari beberapa elemen fitur seperti *slider* tentang gambar beberapa bendungan atau waduk yang termasuk dalam pengelolaan Perum Jasa Tirta I. Setelah itu, pada bagian bawahnya terdapat notifikasi peringatan tentang status terkini bendungan atau waduk dimana pada bagian *backend* dilakukan proses pembacaan status dari bendungan atau waduk yang berada dalam kondisi siaga sesuai dengan data masukan pemantauan baik dari integrasi AWLR maupun dari masukan sistem dengan menggunakan acuan status berdasarkan data masukan terakhir. Selanjutnya, terdapat juga tampilan beberapa

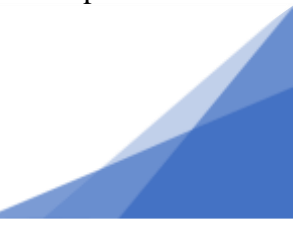

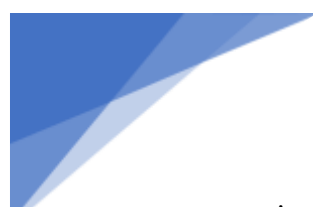

sistem informasi yang berada dalam pengelolaan Perum Jasa Tirta I untuk membantu dalam pengarahan untuk mengakses sistem tersebut. Pada halaman tersebut, silahkan klik tombol login pada footer seperti yang ditunjukkan pada Gambar 1.

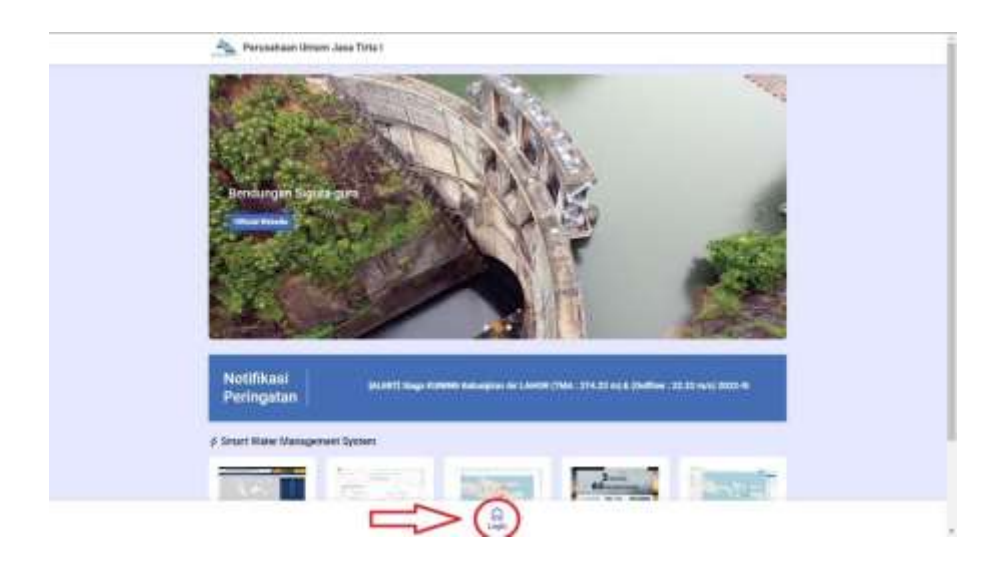

Gambar 1 Tampilan Homepage

<span id="page-8-0"></span>Setelah halaman login terbuka, isikan email dan password kedalam form login sesuai dengan data akun yang dimiliki. Klik tombol login untuk dilakukan validasi data oleh sistem seperti yang ditunjukkan pada Gambar 2 sehingga apabila berhasil sistem mengalihkan kedalam tampilan dashboard sistem alokasi air.

<span id="page-8-1"></span>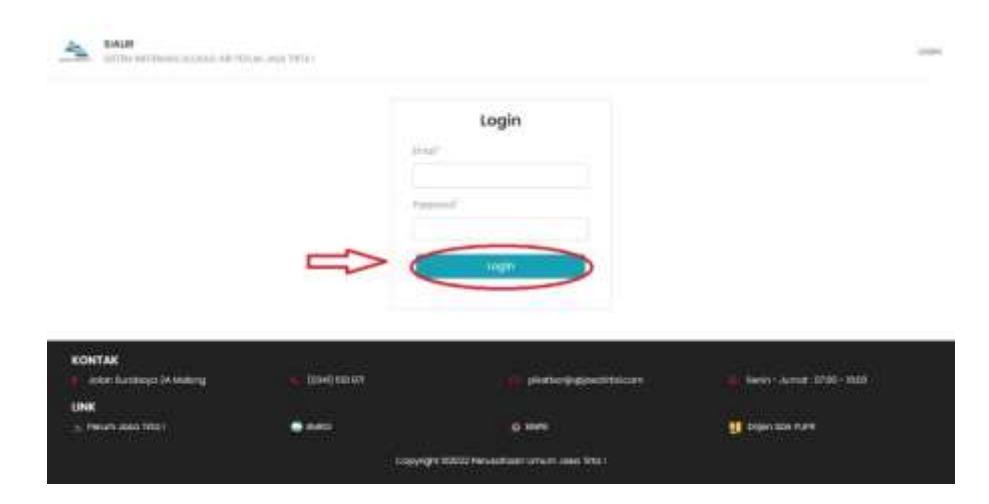

Gambar 2 Tampilan Login

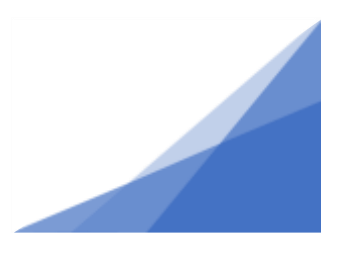

## <span id="page-9-0"></span>**2.3. Melihat Peta Digital**

Sebelum anda mengakses menu untuk melihat peta digital, silahkan melakukan login terlebih dahulu. Setelah login berhasil, pilih menu home dimana yang kontennya berisi tentang peta digital dari lokasi obyek yang berada dalam pengelolaan Perum Jasa Tirta I seperti yang ditunjukkan pada Gambar 3. Pada tampilan inilah dilakukan proses pemetaan digital berdasarkan proses penentuan status data pemantauan. Proses pemetaan digital diawali dengan sistem membaca masukkan terbaru dari setiap bendungan yang tersimpan dalam database. Selanjutnya, sistem mengambil data pemantauan tersebut beserta id dari bendungan tersebut. Setelah itu, id bendungan akan digunakan sebagai parameter untuk mengambil data spasial *longitude* dan *latitude* dari data master sebagai parameter pemetaan digital lokasi bendungan tersebut. Setelah mendapatkan data pemantauan dan data lokasi maka sistem melakukan pemetaan digital dengan menggunakan *library* bahasa pemrograman Javascript yaitu Openlayers. Openlayers disini berfungsi untuk mengambil dan menampilkan proyeksi peta serta melakukan pin lokasi kedalam proyeksi peta tersebut dimana menggunakan Open Street Map. Data pemantauan tersebut dimasukkan kedalam peta digital dengan memasukkan *assets* ikon lokasi sebagai pin pada lokasi peta.

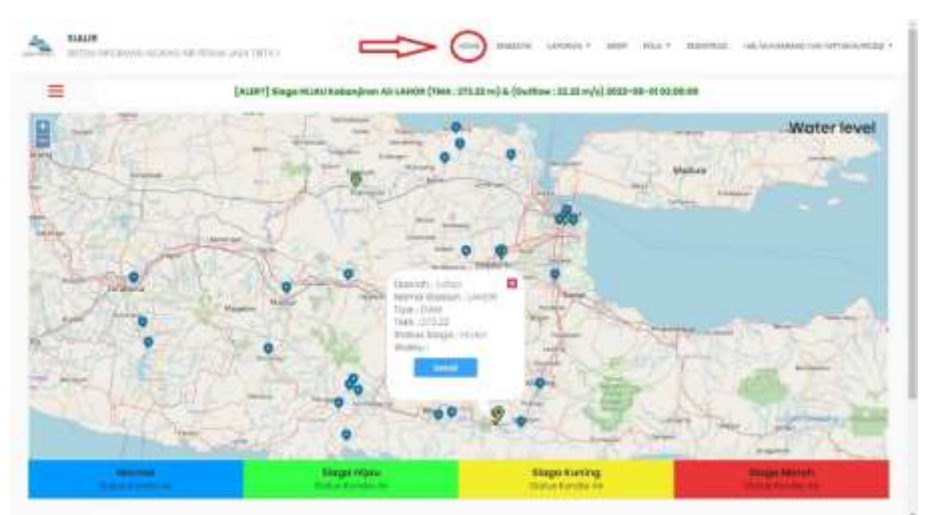

<span id="page-9-1"></span>Gambar 3 Tampilan Home

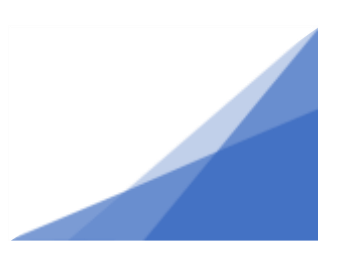

#### P a g e | **6**

#### <span id="page-10-0"></span>**2.4. Melihat Diagram Skema Aliran Sungai**

Sebelum anda mengakses menu untuk melihat peta diagram skema aliran sungai silahkan melakukan login terlebih dahulu. Setelah login berhasil, pilih menu skema dimana yang kontennya berisi tentang skema aliran sungai seperti yang ditunjukkan pada Gambar 4 Poin 1. Untuk memilih aliran sungai, klik tombol pada subpanel seperti yang ditunjukkan Gambar 4 Poin 2. Pada tampilan inilah dilakukan pembuatan diagram skema berdasarkan proses penentuan status data pemantauan. Proses pembuatan diagram skema diawali dengan melakukan desain *assets* tampilan skema wilayah sungai sesuai dengan alur diagram dari Perum Jasa Tirta I. Setelah *assets* skema wilayah sungai selesai, sistem mengambil data pemantauan tersebut beserta id dari bendungan tersebut. Setelah itu, data tersebut dimasukkan kedalam array sesuai dengan urutan alur wilayah sungai. Setelah mendapatkan data pemantauan dan data array maka sistem, data pemantauan tersebut dimasukkan kedalam diagram skema wilayah sungai sesuai dengan urutan alur diagram dengan memasukkan *assets* ikon lokasi sebagai pin pada skema. Setelah itu, dilakukan percabangan untuk menentukan warna assets sesuai status siaga dan ditempatkan sesuai dengan alur diagram sehingga data tersebut dapat tampil sesuai dengan lokasi skema dan status bendungan untuk membantu proses pembacaan status pada diagram skema aliran wilayah sungai. Pada bagian *assets* dapat diklik untuk menampilkan pop-up data detail bendungan.

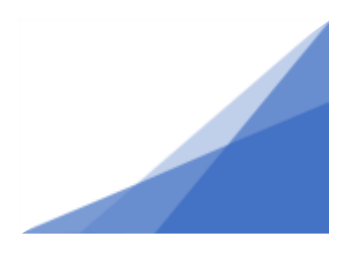

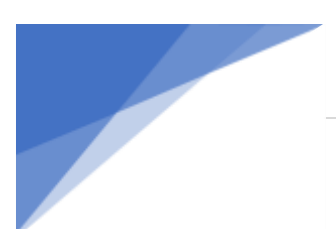

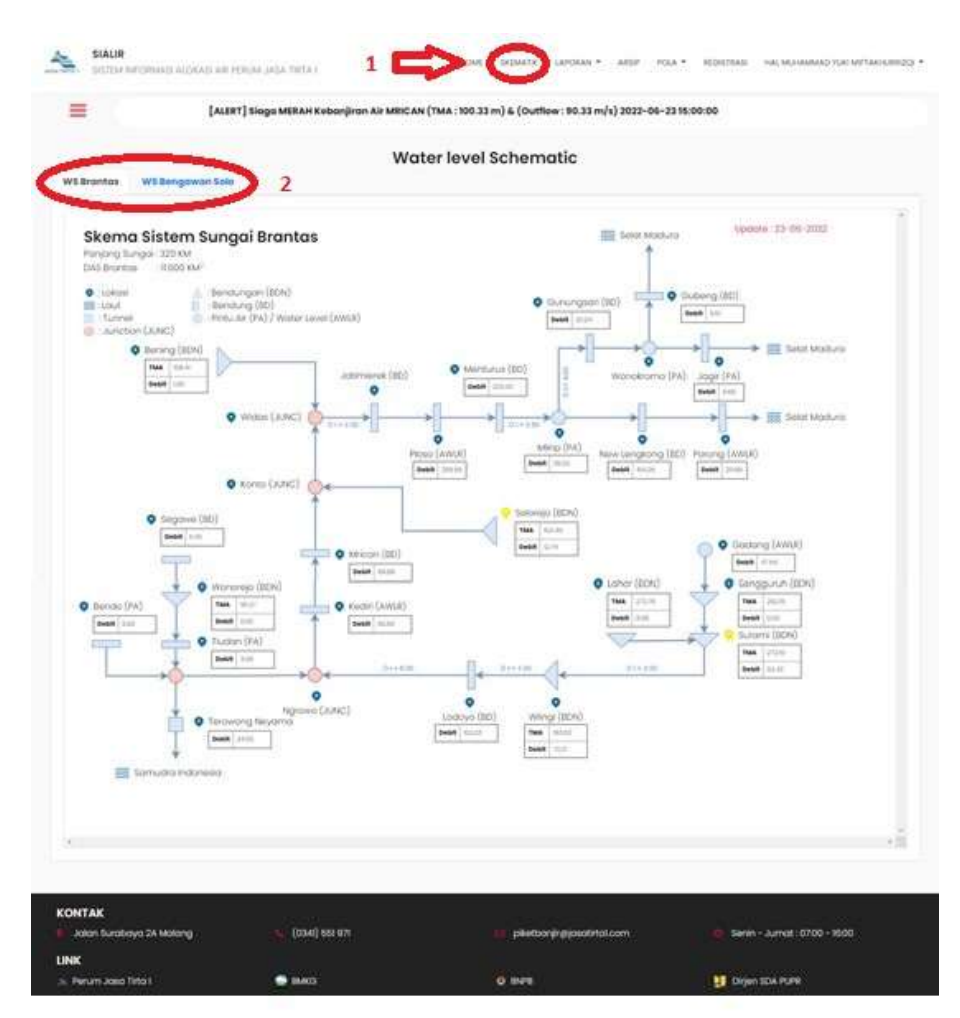

#### Gambar 4 Tampilan Skema

#### <span id="page-11-1"></span><span id="page-11-0"></span>**2.5. Melihat Detail Obyek**

Sebelum anda mengakses menu untuk melihat detail obyek skema aliran sungai silahkan melakukan login terlebih dahulu. Setelah login berhasil, pilih menu home untuk menampilkan peta digital. Pada peta tersebut klik ikon lokasi obyek yang dipilih sehingga menampilkan panel keterangan lokasi beserta akses tombol detail obyek. Klik tombol detail tersebut seperti yang ditunjukkan pada Gambar 5, maka tampilan detail obyek akan terbuka.

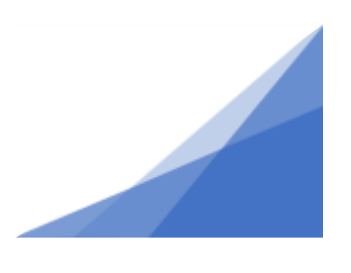

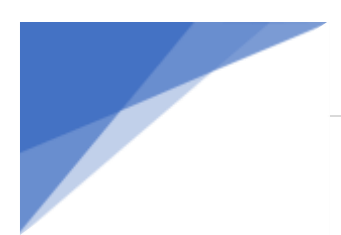

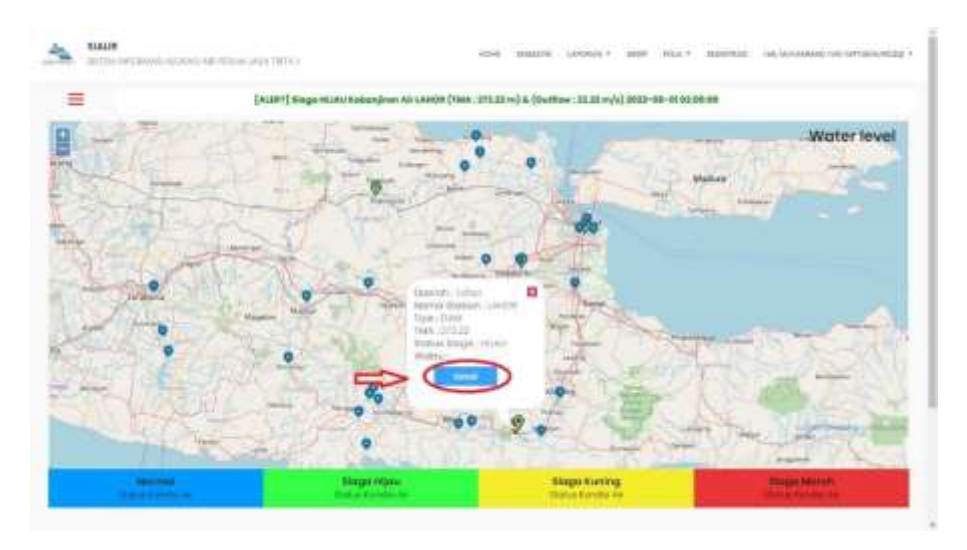

Gambar 5 Tampilan Home

<span id="page-12-0"></span>Selain melalui menu home, detail obyek juga dapat diakses melalui menu skema dimana sama seperti dengan peta digital, silahkan klik ikon lokasi obyek yang dipilih sehingga menampilkan pop-up kondisi obyek beserta akses tombol detail obyek. Klik tombol detail tersebut seperti yang ditunjukkan pada Gambar 6, maka tampilan detail obyek akan terbuka.

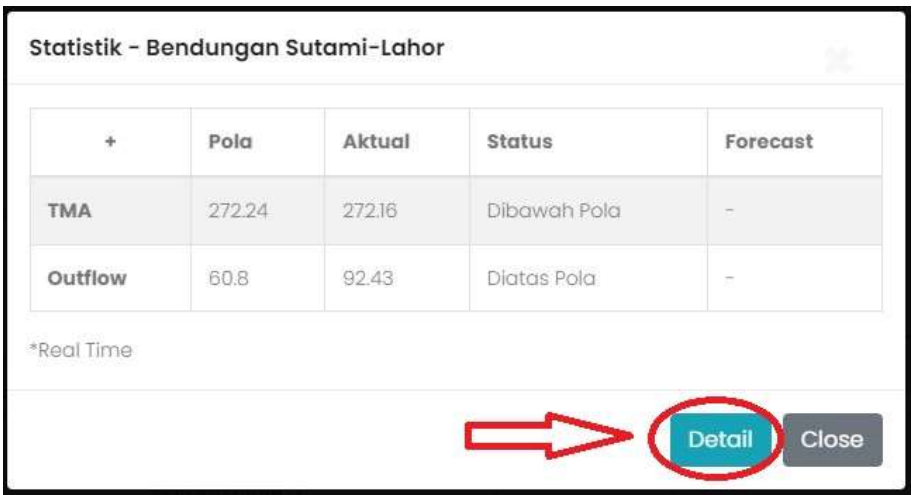

Gambar 6 Tampilan Pop-Up Waduk

<span id="page-12-1"></span>Berdasarkan Gambar 7, Pada bagian konten terdapat detail dan lokasi koordinat lokasi bendungan pada bagian sebelah kiri. Selanjutnya pada sisi baris atas terdapat data pemantauan dan data layanan sesuai dengan bendungan yang sedang diakses. Pada

sisi konten sebelah bawah terdapat tampilan monitoring dasarian waduk atau bendungan dimana data yang ditampilkan merupakan rata-rata data 10 harian (DKD) selama jangka waktu periode satu tahun

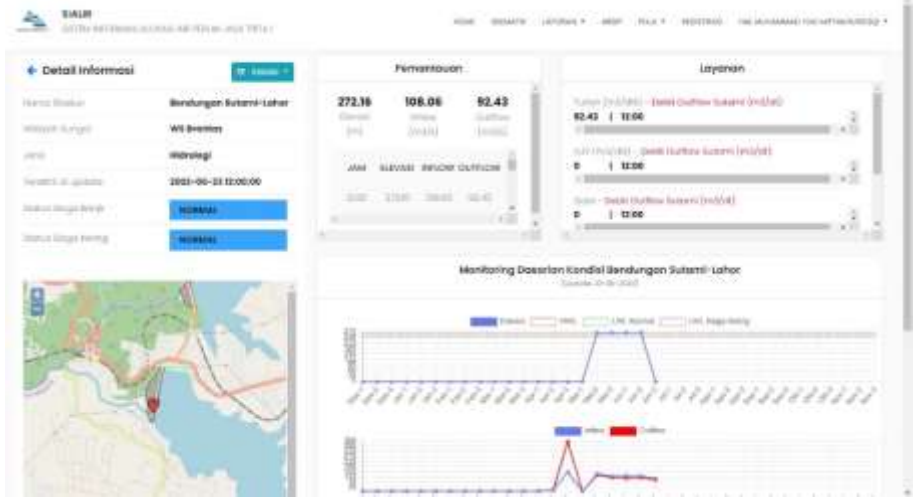

Gambar 7 Tampilan Detail Obyek

#### <span id="page-13-1"></span><span id="page-13-0"></span>**2.6. Melihat Laporan Harian**

Sebelum anda mengakses menu untuk melihat laporan harian silahkan melakukan login terlebih dahulu. Setelah login berhasil, pilih menu laporan lalu pilih submenu data harian dan pilih obyek laporan harian yang diinginkan seperti yang ditunjukkan pada Gambar 8.

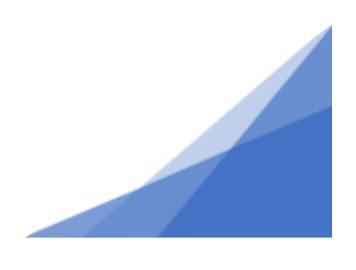

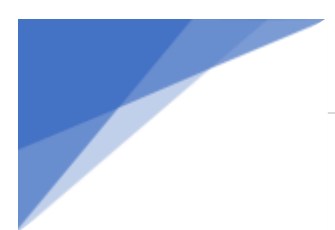

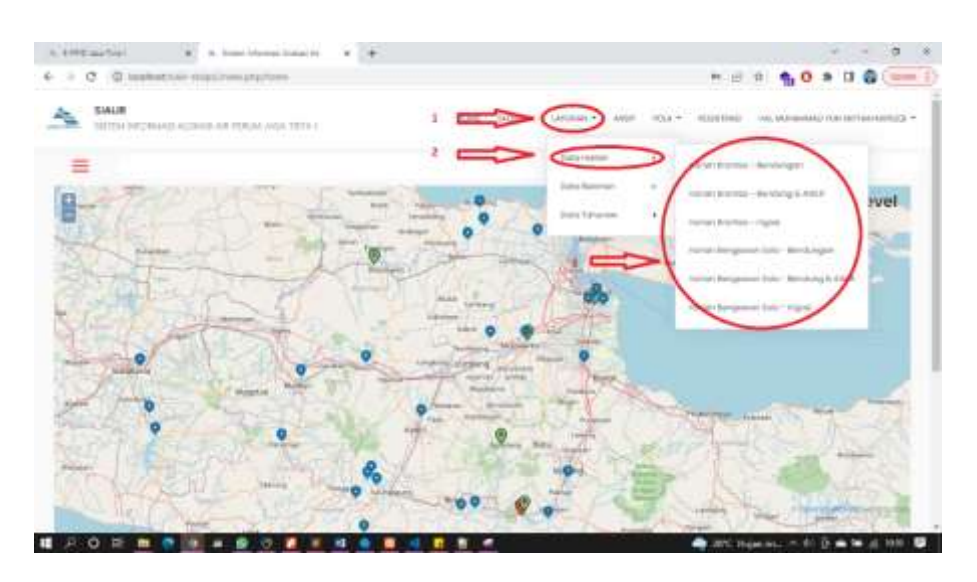

Gambar 8 Tampilan Home

<span id="page-14-0"></span>Sistem akan menampilkan laporan sesuai dengan obyek pilihan seperti yang ditunjukkan pada Gambar 9. Pada menu tersebut, dapat dilakukan export laporan dengan melakukan klik sesuai dengan tanda panah. Pada bagian konten sebelah kanan atas terdapat pilihan bulan untuk memilih bulan dari data harian yang akan ditampilkan. Lalu dibawahnya terdapat list data harian setiap bulannya dimana terbagi menjadi laporan harian waduk, laporan harian bendung atau AWLR, dan laporan harian irigasi. Admin dapat melakukan download data dengan format excel ataupun csv. Tampilan laporan harian ini disesuaikan terhadap format dari Perum Jasa Tirta I sehingga dapat membantu admin hidrologi dalam pelaporan data

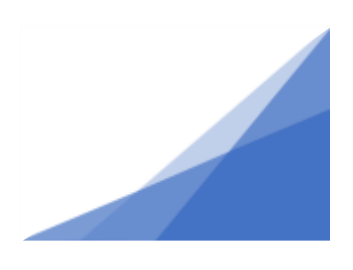

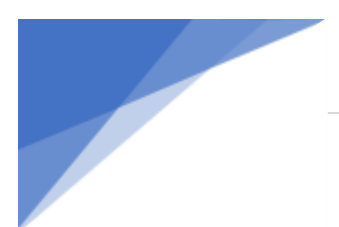

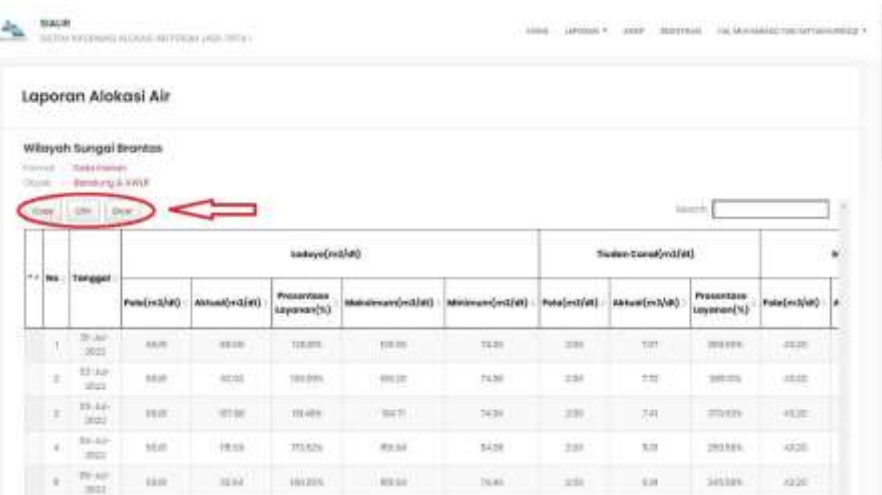

## Gambar 9 Tampilan Laporan Harian

## <span id="page-15-1"></span><span id="page-15-0"></span>**2.7. Melihat Laporan Bulanan**

Sebelum anda mengakses menu untuk melihat laporan bulanan silahkan melakukan login terlebih dahulu. Setelah login berhasil, pilih menu laporan lalu pilih submenu data bulanan dan pilih obyek laporan bulanan yang diinginkan seperti yang ditunjukkan pada Gambar 10.

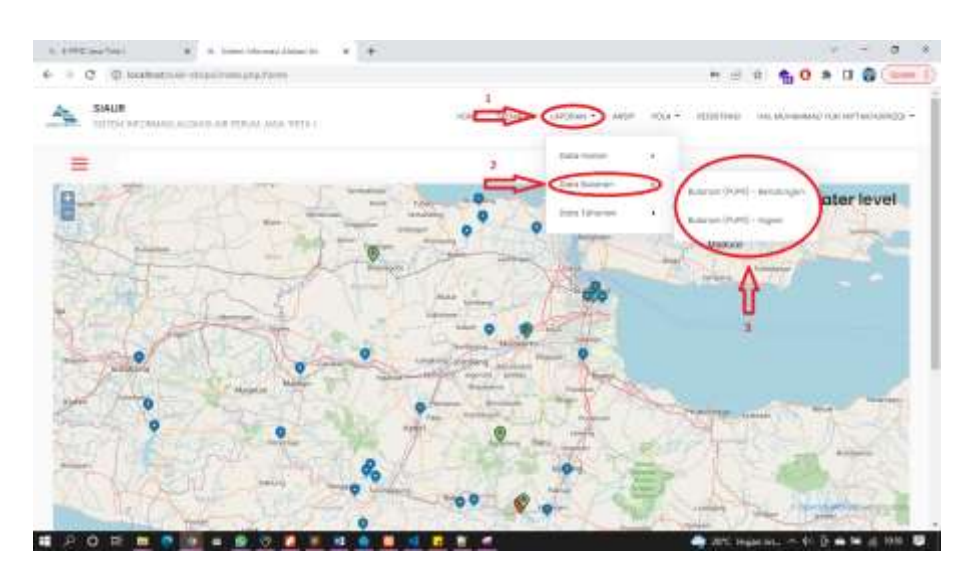

#### Gambar 10 Tampilan Home

<span id="page-15-2"></span>Sistem akan menampilkan laporan sesuai dengan obyek pilihan seperti yang ditunjukkan pada Gambar 11. Pada menu tersebut, dapat dilakukan export laporan dengan melakukan klik sesuai dengan tanda panah. Pada bagian konten sebelah kanan

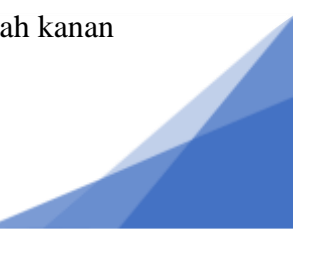

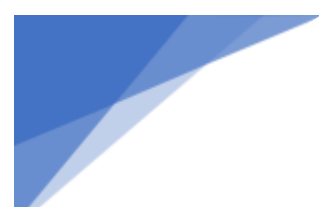

atas terdapat pilihan bulan untuk memilih bulan dari data bulanan yang akan ditampilkan. Lalu dibawahnya terdapat list data bulanan dimana terbagi menjadi laporan bulanan waduk dan laporan bulanan irigasi. Admin dapat melakukan download data dengan format excel ataupun csv. Tampilan laporan bulanan ini disesuaikan terhadap format dari Perum Jasa Tirta I yang ditujukan kepada Kementrian Pekerjaan Umum dan Perumahan Rakyat (KEMENPUPR) sehingga dapat membantu admin hidrologi dalam pelaporan data.

|                                                                                 | <b>ABLISTMENT</b>               |     |             |                        |                         |                                   |
|---------------------------------------------------------------------------------|---------------------------------|-----|-------------|------------------------|-------------------------|-----------------------------------|
|                                                                                 | Laporan Alokasi Air             |     |             |                        |                         | <b>Hitti Permitti</b>             |
| Tarrick L. Bulletin<br>migrie<br><b>Thursday</b><br>٠<br>$-200$<br><b>THERE</b> |                                 |     |             |                        |                         |                                   |
| 1,444<br>$-24m$<br>$5 - 0$                                                      | <b>June</b>                     |     |             | Debit Auto-Anto(m2/ot) | <b>SWORTH</b>           |                                   |
| me                                                                              | <b>ENTOWN</b>                   | 380 | Polaimblati | Aktuativišše)          | Prosentates Layement(%) | Keterengan.                       |
| m                                                                               | SODONE: TULINOVOUNG ELECTRONICS |     | rano        | 630                    | 3135                    | di Barandi Police                 |
|                                                                                 | <b>AN III (INAUME HAWAII)</b>   | t   | <b>COLO</b> | 731                    | 10-451                  | or bowdy Poly                     |
|                                                                                 |                                 | ٠   | 10M         | 330                    | <b>Billing</b>          | ot been at Fulut.                 |
|                                                                                 | кипам-<br>ARRENTARD             |     | 光の          | <b>U.S.</b>            | 言語を                     | ordered App                       |
|                                                                                 |                                 | ×   | 25.36       | to                     | 70,000                  | of Bossells Perix                 |
|                                                                                 |                                 |     | <b>U.H.</b> | <b>K38</b>             | <b>BORTH</b>            | it beech for                      |
| ٠                                                                               | <b><i>AMERICAN GROUP</i></b>    |     | in a<br>150 | univer.<br>45, 135     | .<br><b>BONE</b>        | $100 - 142$<br><b>SEB</b> -- BIRM |
|                                                                                 |                                 |     | 1150        | -12<br>this<br>$\sim$  | md, htus                | or bond Rotz                      |

Gambar 11 Laporan Bulanan

## <span id="page-16-1"></span><span id="page-16-0"></span>**2.8. Melihat Laporan Tahunan**

Sebelum anda mengakses menu untuk melihat laporan tahunan silahkan melakukan login terlebih dahulu. Setelah login berhasil, pilih menu laporan lalu pilih submenu data tahunan dan pilih obyek laporan tahunan yang diinginkan seperti yang ditunjukkan pada Gambar 12.

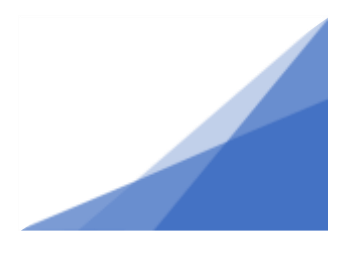

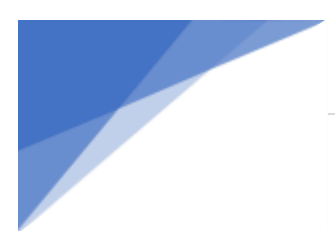

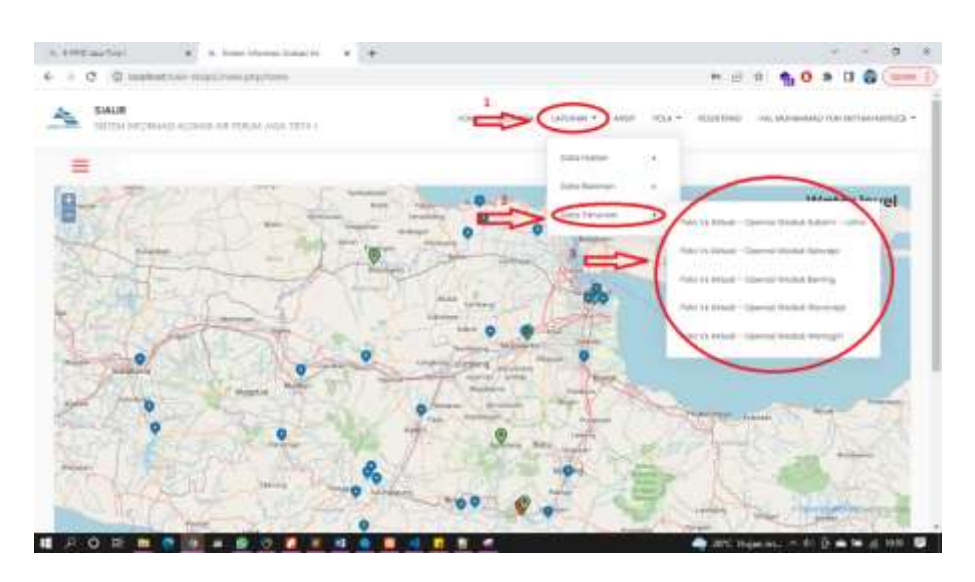

Gambar 12 Tampilan Home

<span id="page-17-0"></span>Sistem akan menampilkan laporan sesuai dengan obyek pilihan seperti yang ditunjukkan pada Gambar 13. Pada bagian konten sebelah kanan atas terdapat pilihan periode kemarin ataupun saat ini untuk melakukan download excel. Lalu dibawahnya terdapat rekap monitoring dasarian selama satu periode dimana terbagi menjadi dua grafik yaitu grafik tinggi muka air dan grafik *inflow outflow*. Selanjutnya terdapat list data bulanan dimana terbagi menjadi dua bagian yaitu laporan periode musim hujan dan periode musim kemarau dimana proses pengambilan. Tampilan laporan tahunan ini disesuaikan terhadap format dari Perum Jasa Tirta I sehingga dapat membantu admin hidrologi dalam pelaporan data.

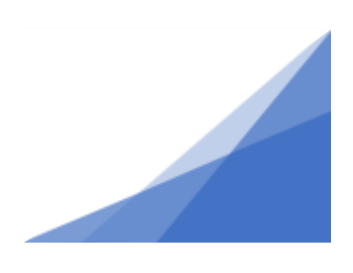

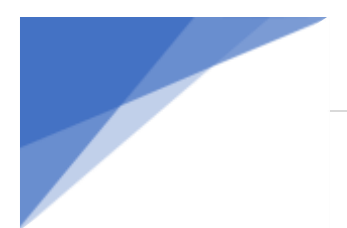

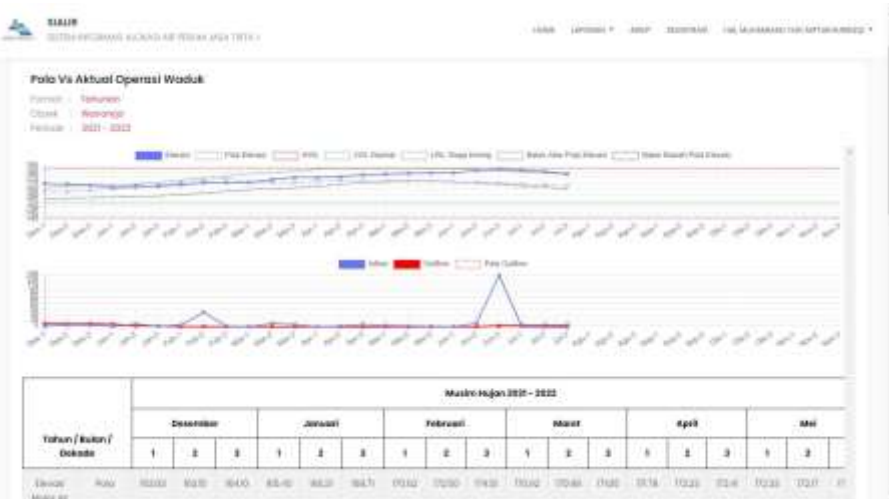

Gambar 13 Tampilan Laporan Bulanan

# <span id="page-18-1"></span><span id="page-18-0"></span>**2.9. Melihat Arsip Laporan**

Sebelum anda mengakses menu untuk melihat arsip laporan silahkan melakukan login terlebih dahulu. Setelah login berhasil, pilih menu arsip seperti yang ditunjukkan Gambar 14 Poin 1. Setelah tampilan arsip terbuka, Pada bagian konten terdapat pilihan list form obyek, bulan, dan tahun dimana pengguna dapat melakukan *filter* sesuai dengan yang dipilih dan melakukan submit untuk pemrosesan data. Pilih obyek, bulan, dan tahun laporan lalu klik tombol search seperti yang ditunjukkan pada Poin 2 dan 3.

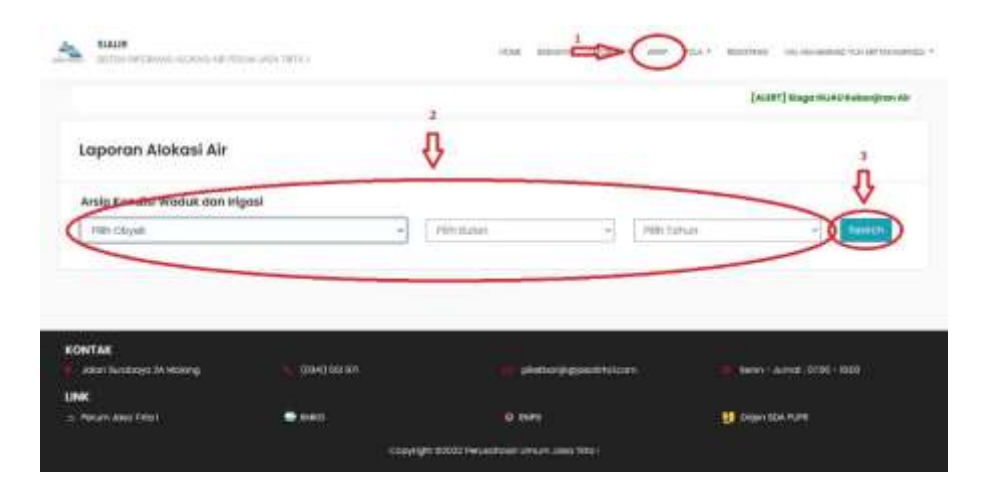

<span id="page-18-2"></span>Gambar 14 Tampilan Arsip Laporan

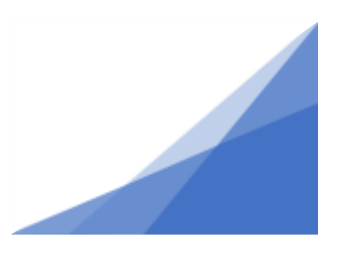

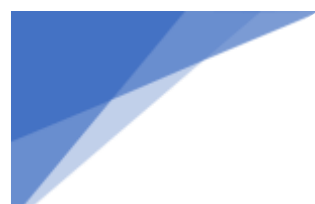

Maka sistem menampilkan arsip laporan sesuai pilihan seperti yang ditunjukkan pada Gambar 15. Data yang akan ditampilkan disini merupakan arsip laporan data bulanan. Tampilan laporan bulanan ini disesuaikan terhadap format dari Perum Jasa Tirta I sehingga dapat membantu admin hidrologi dalam pelaporan data dan melihat arsip data laporan sebelumnya

|                   | Arsip Laporan Alokasi Air   |                 |                    |                                                 |                 |                |                |                                   |                           |                |
|-------------------|-----------------------------|-----------------|--------------------|-------------------------------------------------|-----------------|----------------|----------------|-----------------------------------|---------------------------|----------------|
| Fill's COyes      |                             |                 |                    | ÷                                               | <b>FID BUSY</b> |                | FBB-TOFUR<br>× |                                   | ÷                         | <b>Separat</b> |
| ٠<br><b>STATE</b> | <b>MACTITE</b>              |                 |                    |                                                 |                 |                |                |                                   |                           |                |
| <b>Ind</b>        | FREE 1991, 1999             | <b>Bleveral</b> |                    |                                                 | Volume          |                | infine         |                                   | <b>Seattle</b>            | G Outfine      |
| thin              | Pola<br><b>Naveral</b> (ed) | Akkaatoro       | <b>Dovemed</b> and | Pola<br>Normaal(10 <sup>1</sup> re <sup>2</sup> | Aktaat(19"m")   | DavissiOE'er') | Aktuat[m'/dot] | <b>False[Av<sup>1</sup>/dolt)</b> | Mission <sup>1</sup> JavO | migazitica).   |
| Writing           |                             |                 |                    |                                                 |                 |                |                |                                   |                           |                |
| 10mm              |                             |                 |                    |                                                 |                 |                |                |                                   |                           |                |
| ٠                 | 270 AM                      | <b>ZTV</b> 200  | \$30               | STH                                             | 6447            | 631            | <b>GRUN</b>    | <b>BEAT</b>                       | <b>ATTS</b>               |                |
| $-4.4.1$<br>×     | 212.00                      | 14479           | 10.00              | <b>WACTS</b>                                    | 35.66           | Art 25.        | sitirt.        | <b>GRAG</b>                       | sias                      |                |
|                   | 訪日                          | 27213           | 0.01               | mitti                                           | <b>SEM</b>      |                | 1772           |                                   | <b>INVAR</b>              |                |

Gambar 15 Tampilan Hasil Arsip

## <span id="page-19-1"></span><span id="page-19-0"></span>**2.10. Melakukan Import Data Pola H-Volume Pengukuran**

Sebelum anda mengakses menu untuk melakukan import data pola, silahkan melakukan login terlebih dahulu. Setelah login berhasil, pilih menu pola dan klik submenu H-Volume pengukuran seperti yang ditunjukkan Gambar 16.

| $+$                                          | $\mathcal{R}$                                          |
|----------------------------------------------|--------------------------------------------------------|
| A. Little and face.                          | or to the comment from                                 |
| G. lookings in its immultanged               | $-1 + 60 + 18$                                         |
| $6 - 3$                                      | to a sale of the top of the same automatical for homes |
| <b>AMERICAN AR</b>                           | "아버지, 아이 아이 아이 아이"                                     |
| million in the company of the attempt in the | what homein termself and what he                       |
|                                              |                                                        |

Gambar 16 Tampilan Menu Bar

<span id="page-19-2"></span>Setelah import data terbuka, terdapat form untuk melakukan import file csv sesuai dengan permintaan dari mitra. Klik tombol choose file untuk memilih file seperti yang ditunjukkan pada Gambar 17.

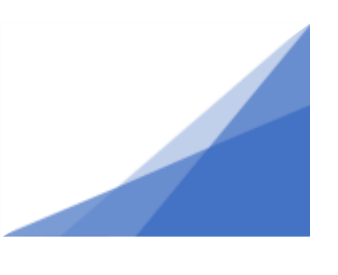

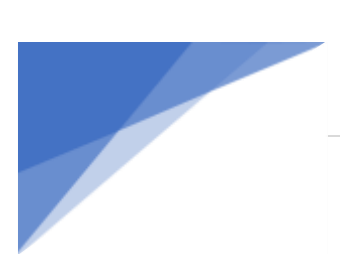

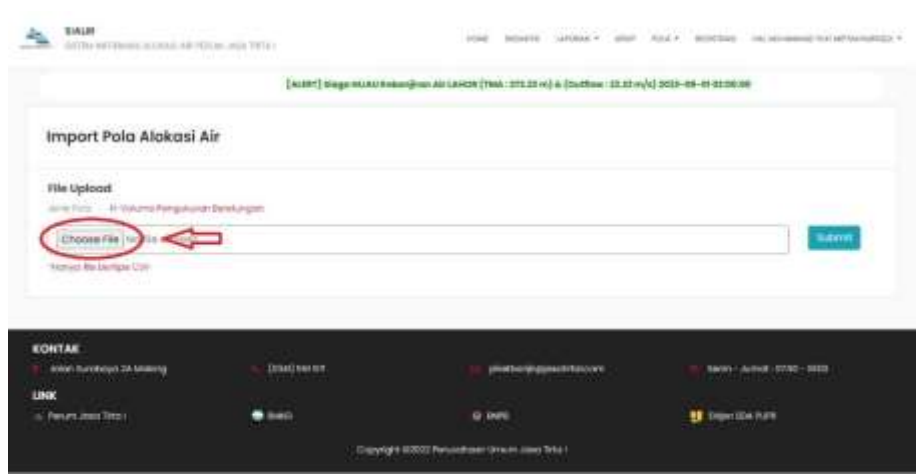

Gambar 17 Tahapan Import File H-V Membuka Direktori

<span id="page-20-0"></span>Selanjutnya, pilih data yang akan diimport dimana data yang sebelumnya disesuaikan berdasarkan format sistem dengan klik open seperti yang ditunjukkan pada Gambar 18.

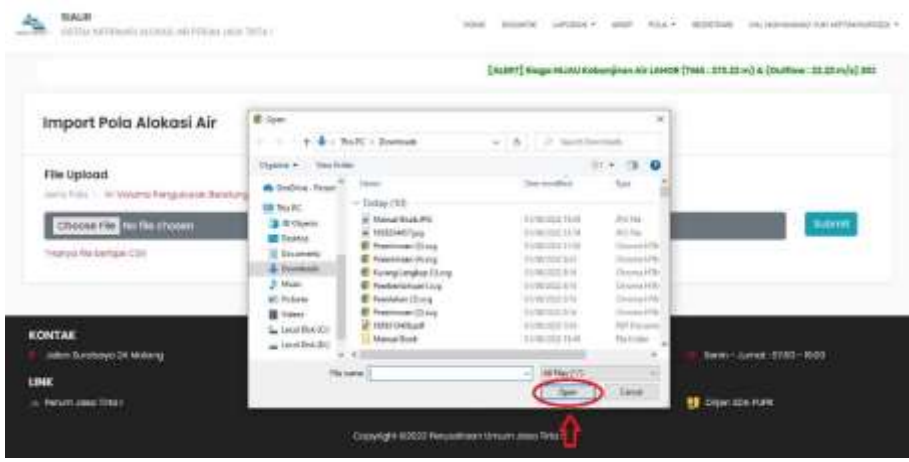

Gambar 18 Tahapan Import File H-V Memilih File

<span id="page-20-1"></span>Setelah file terbaca oleh sistem, klik submit seperti yang ditunjukkan pada Gambar 19 sehingga file terimport oleh sistem.

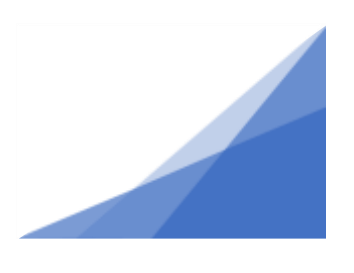

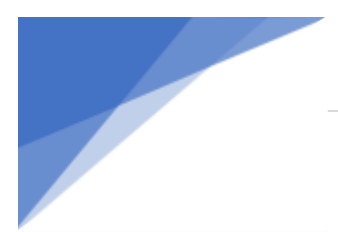

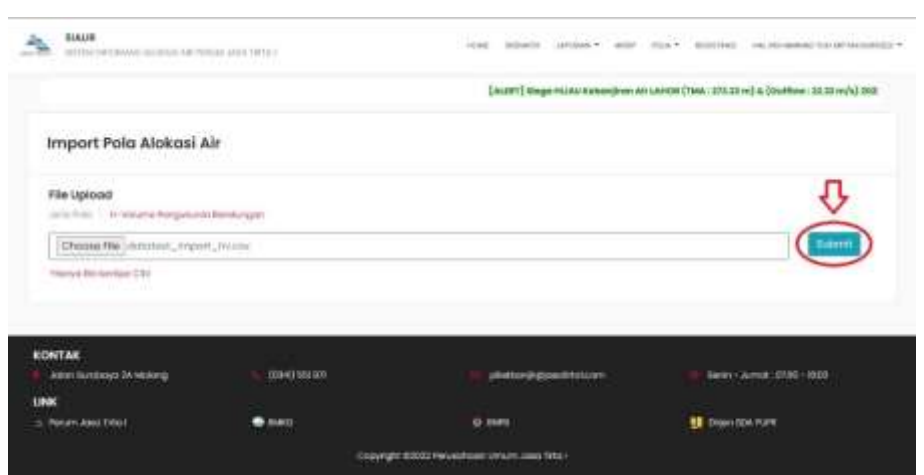

Gambar 19 Tahapan Import File H-V Melakukan Submit

# <span id="page-21-1"></span><span id="page-21-0"></span>**2.11. Melakukan Import Data Pola RTOW RAAT**

Sebelum anda mengakses menu untuk melakukan import data pola, silahkan melakukan login terlebih dahulu. Setelah login berhasil, pilih menu pola dan klik submenu Ketentuan RTOW RAAT seperti yang ditunjukkan Gambar 20.

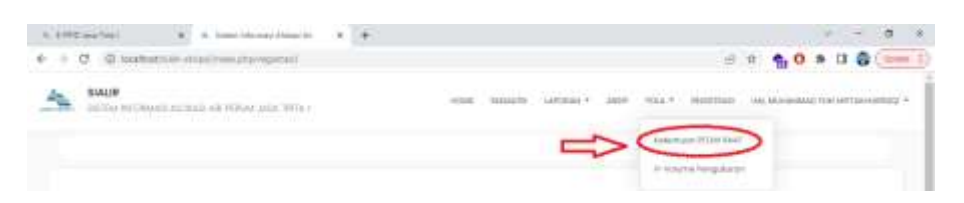

## Gambar 20 Tampilan Menubar

<span id="page-21-2"></span>Setelah import data terbuka, klik tombol choose file untuk memilih file seperti yang ditunjukkan pada Gambar 21.

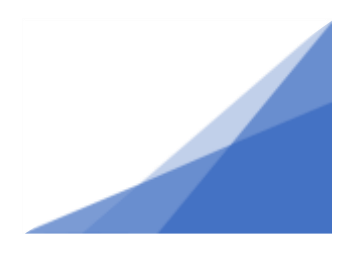

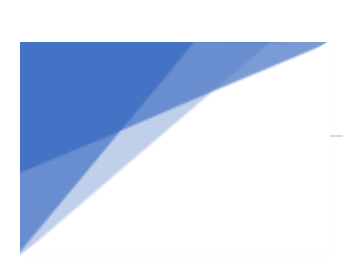

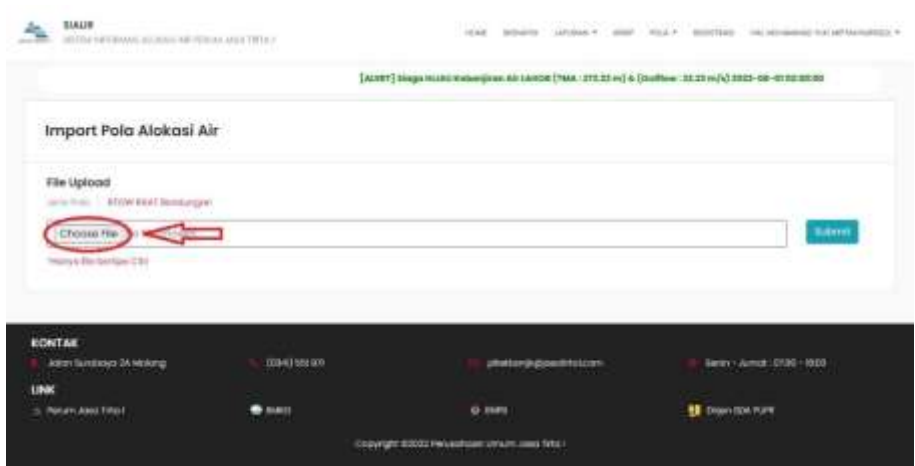

Gambar 21 Tahapan Import File RTOW RAAT Membuka Direktori

<span id="page-22-0"></span>Selanjutnya, pilih data yang akan diimport dimana data yang sebelumnya disesuaikan berdasarkan format sistem dengan klik open seperti yang ditunjukkan pada Gambar 22.

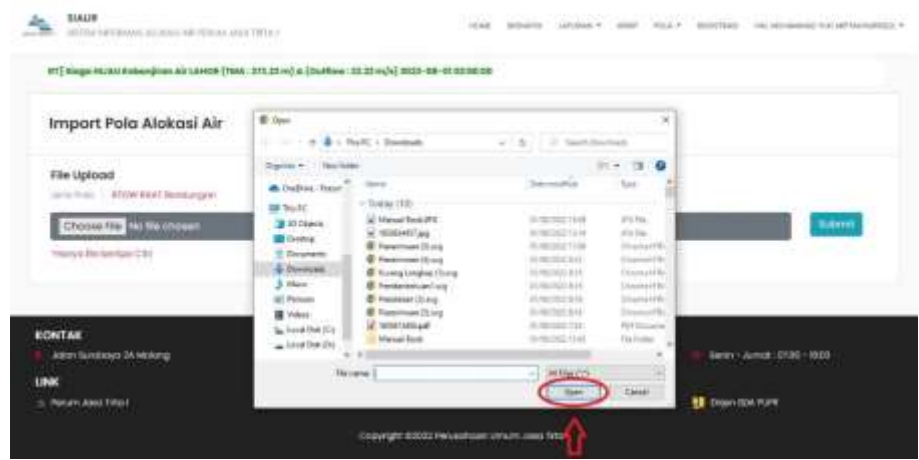

Gambar 22 Tahapan Import File RTOW RAAT Memilih File

<span id="page-22-1"></span>Setelah file terbaca oleh sistem, klik submit seperti yang ditunjukkan pada Gambar 23 sehingga file terimport oleh sistem.

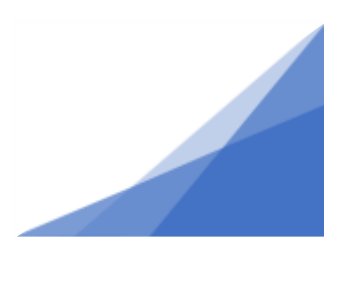

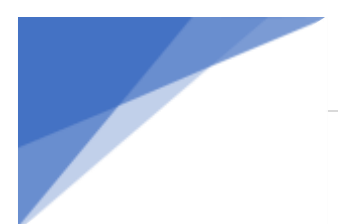

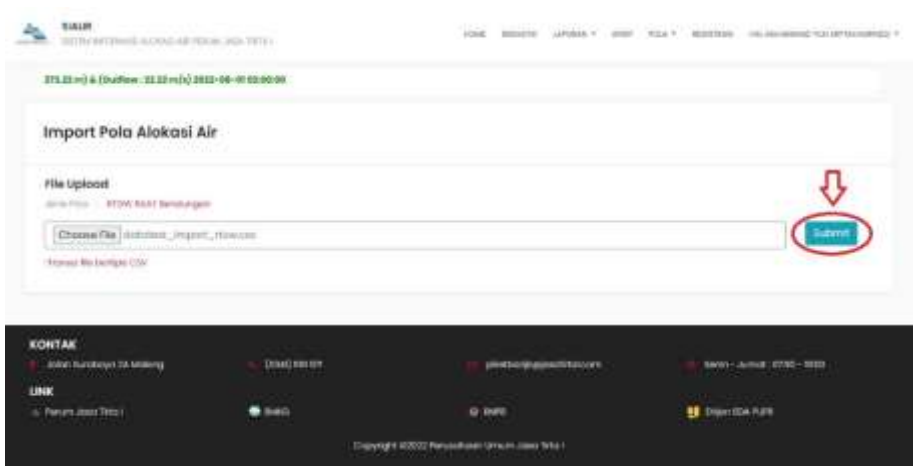

Gambar 23 Tahapan Import File RTOW RAAT Melakukan Submit

# <span id="page-23-1"></span><span id="page-23-0"></span>**2.12. Melihat Detail Data Layanan Obyek**

Sebelum anda mengakses menu untuk melihat detail data layanan obyek, silahkan melakukan login terlebih dahulu. Setelah login berhasil, masuk ke tampilan detail obyek lalu klik kelola dan pilih layanan seperti yang ditunjukkan Gambar 24.

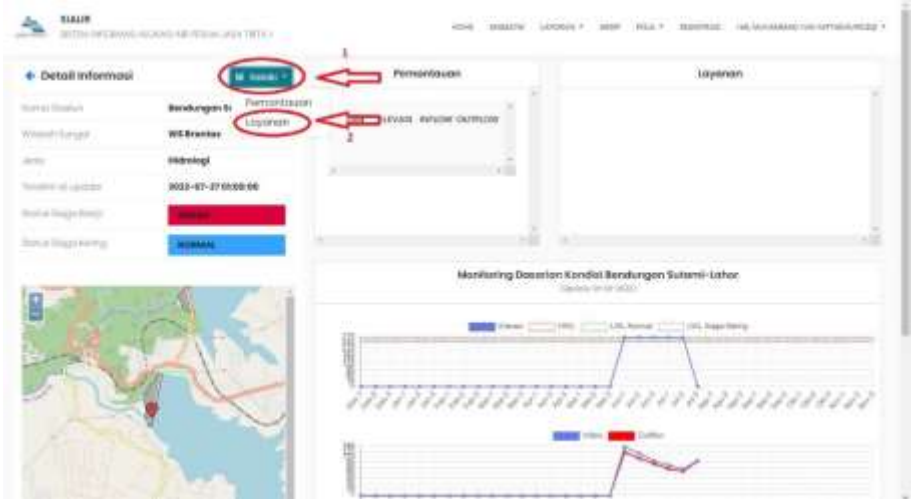

## Gambar 24 Tampilan Detail Obyek

<span id="page-23-2"></span>Sistem akan menampilkan detail layanan obyek tersebut seperti yang ditunjukkan pada Gambar 25. Pada bagian konten terdapat tabel data layanan dimana pada tabel tersebut menampilkan data atribut layanan sesuai dengan waduk dan bendungan yang dipilih sesuai yang telah tersimpan dalam database. Petugas lapangan

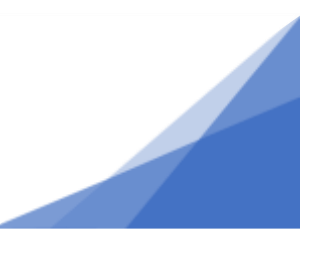

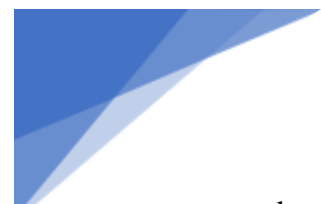

dapat melakukan tambah, edit, dan hapus pada data layanan sesuai dengan wilayah kerja masing-masing sedangkan bagian *attendant* dapat melakukan edit dan hapus terhadap waduk dan bendungan dengan menekan tombol edit ataupun hapus. Untuk melakukan tambah data dengan menekan ikon + pada sisi atas tabel sebelah kanan untuk menampilkan form tambah data

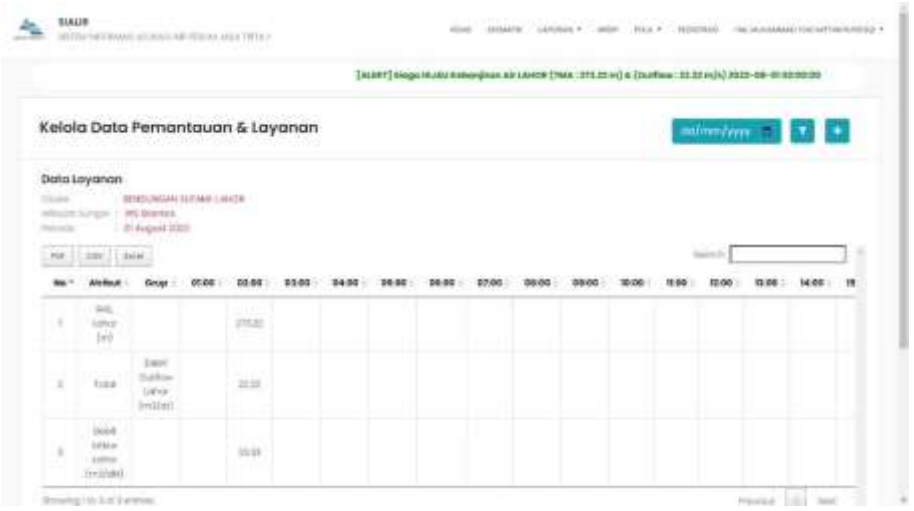

Gambar 25 Tampilan Detail Data Layanan Obyek

## <span id="page-24-1"></span><span id="page-24-0"></span>**2.13. Menambah Data Layanan Obyek**

Sebelum anda mengakses menu untuk menambah data layanan obyek, silahkan melakukan login terlebih dahulu. Setelah login berhasil, masuk ke tampilan detail obyek untuk selanjutnya masuk ke detail data layanan. Untuk menambah data layanan, klik ikon tambah pada tampilan seperti yang ditunjukkan Gambar 26.

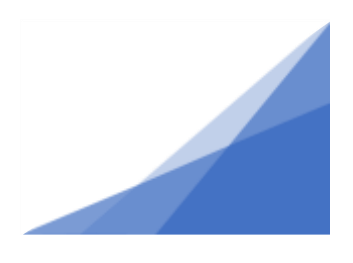

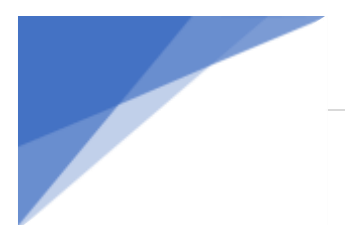

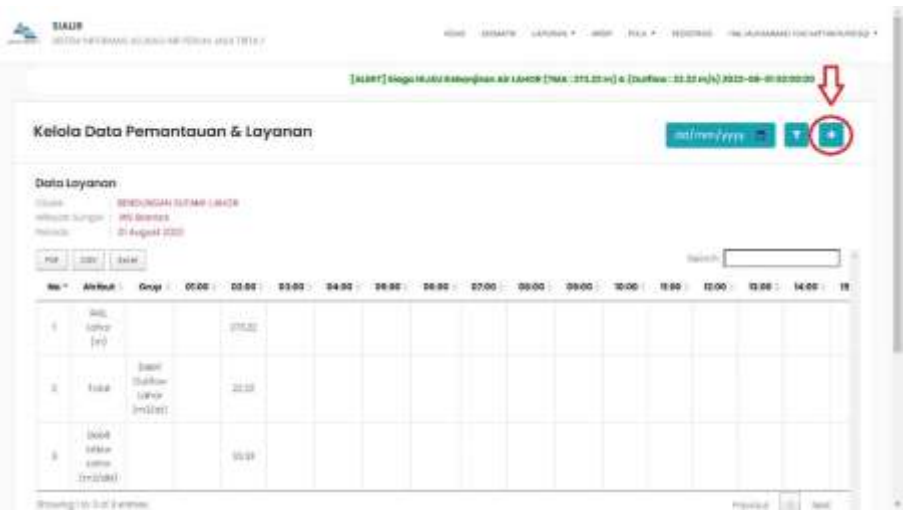

Gambar 26 Tampilan Detail Data Layanan Obyek

<span id="page-25-1"></span>Setelah muncul pop-up form tambah data layanan, isikan semua form tersebut berdasarkan nilai data layanan. Centang pernyataan pengisian dan klik tombol tambah untuk menambahkan data ke sistem seperti yang ditunjukkan pada Gambar 27.

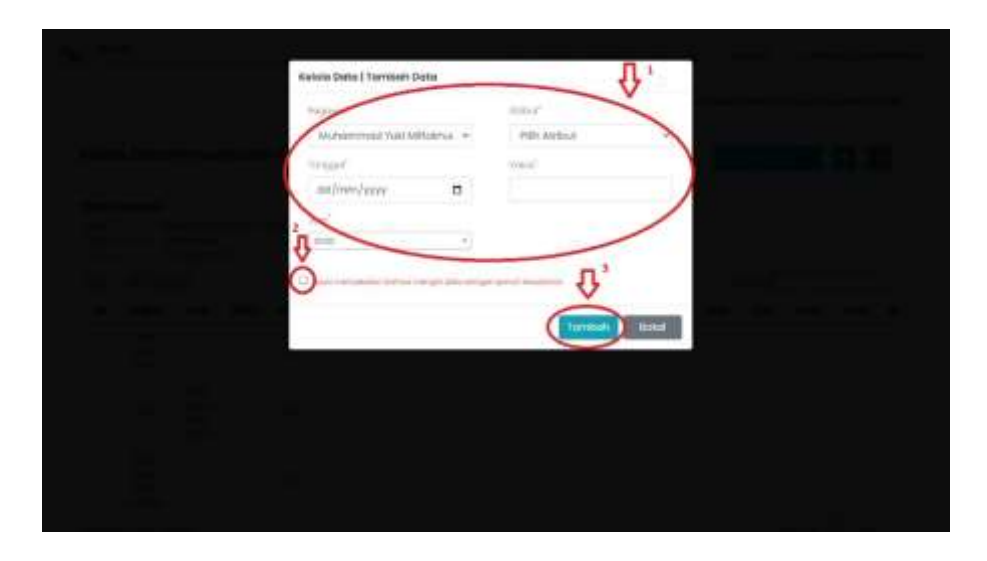

Gambar 27 Tampilan Form Tambah Data Layanan

# <span id="page-25-2"></span><span id="page-25-0"></span>**2.14. Mengubah Data Layanan Obyek**

Sebelum anda mengakses menu untuk mengubah detail data layanan obyek, silahkan melakukan login terlebih dahulu. Setelah login berhasil, masuk ke tampilan detail obyek untuk selanjutnya masuk ke detail data layanan. Untuk mengubah data

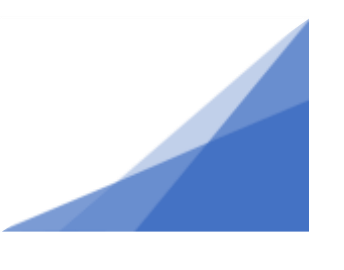

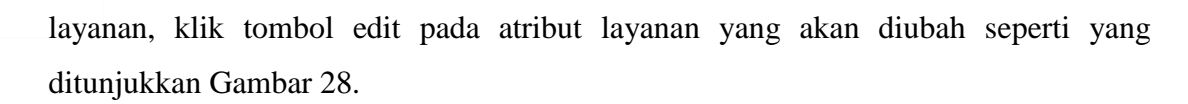

|         | Data Layanan          |       |                                                       |       |              |               |                 |                  |                         |                  |                               |       |                   |      |             |                 |
|---------|-----------------------|-------|-------------------------------------------------------|-------|--------------|---------------|-----------------|------------------|-------------------------|------------------|-------------------------------|-------|-------------------|------|-------------|-----------------|
| Dispate |                       |       | <b>BEKEIL/WILN'S SUT NOR 1/4 CBS</b><br>Will Briarmon |       |              |               |                 |                  |                         |                  |                               |       |                   |      |             |                 |
|         | Mayan Argol<br>Nisiwa |       | <b>III August 1932</b>                                |       |              |               |                 |                  |                         |                  |                               |       |                   |      |             |                 |
|         | Serch.                |       | 31,300                                                |       | <b>ACCES</b> |               |                 |                  |                         |                  |                               |       | 一つのみまさす スキツキシのクリー |      | Silver.     |                 |
|         | 18,00                 | 12.96 | 19.99                                                 | 14.99 | 19:06        | 1082<br>18,00 | statto<br>11:00 | 120,000<br>10:00 | <b>TENNICE</b><br>19:00 | 3203251<br>20:00 | <b>STORY PRODUCT</b><br>39.00 | 33.99 | 23:00             | 3499 | <b>Aksi</b> |                 |
|         |                       |       |                                                       |       |              |               |                 |                  |                         |                  |                               |       |                   |      |             | Addus           |
|         |                       |       |                                                       |       |              |               |                 |                  |                         |                  |                               |       |                   |      |             |                 |
|         |                       |       |                                                       |       |              |               |                 |                  |                         |                  |                               |       |                   |      |             |                 |
|         |                       |       |                                                       |       |              |               |                 |                  |                         |                  |                               |       |                   |      |             | <b>B</b> Hookie |
|         |                       |       |                                                       |       |              |               |                 |                  |                         |                  |                               |       |                   |      |             |                 |
|         |                       |       |                                                       |       |              |               |                 |                  |                         |                  |                               |       |                   |      |             | <b>Biloppe</b>  |

Gambar 28 Tampilan Detail Data Layanan Obyek

<span id="page-26-1"></span>Setelah muncul pop-up form edit data layanan, isikan form tersebut sesuai dengan nilai data layanan. Selanjutnya klik tombol simpan untuk menyimpan perubahan data ke sistem seperti yang ditunjukkan pada Gambar 29.

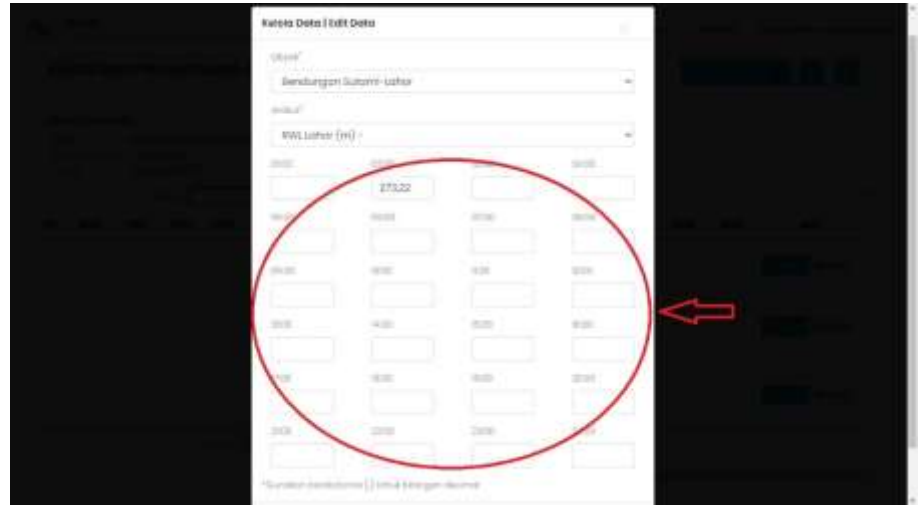

Gambar 29 Tampilan Form Edit Data Layanan

## <span id="page-26-2"></span><span id="page-26-0"></span>**2.15. Menghapus Data Layanan Obyek**

Sebelum anda mengakses menu untuk menghapus detail data layanan obyek, silahkan melakukan login terlebih dahulu. Setelah login berhasil, masuk ke tampilan

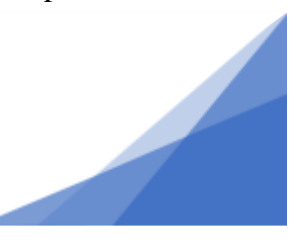

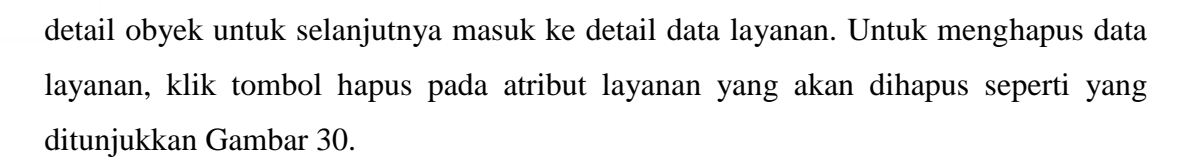

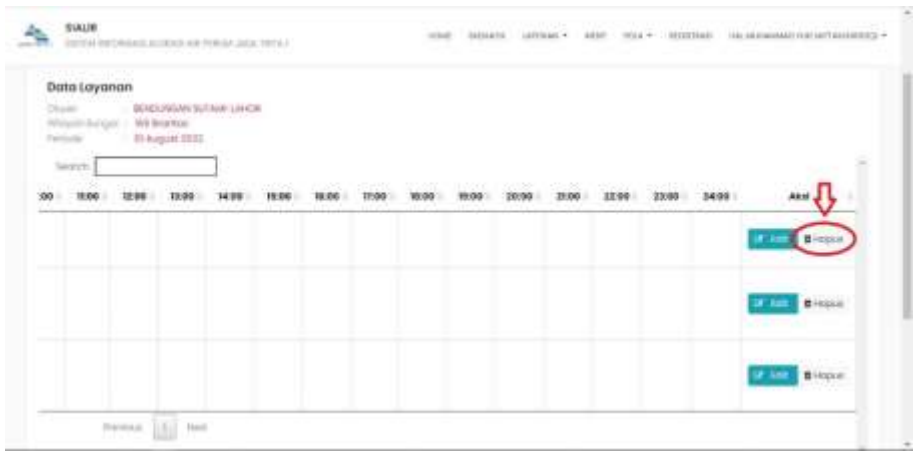

Gambar 30 Tampilah Detail Data Layanan Obyek

<span id="page-27-1"></span>Setelah muncul pop-up konfirmasi hapus data layanan, pilih yes seperti yang ditunjukkan pada Gambar 31 sehingga sistem melakukan penghapusan data layanan.

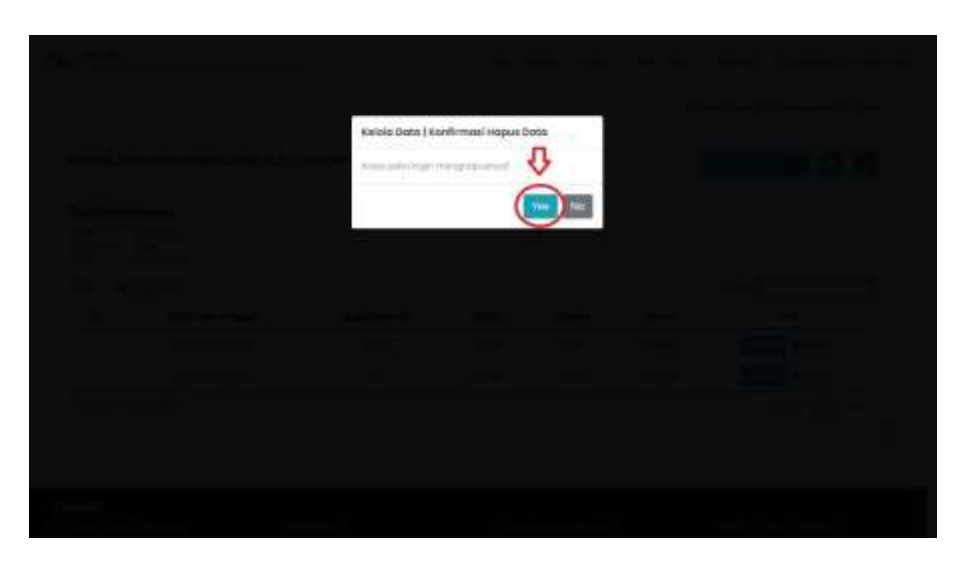

Gambar 31 Tampilan Konfirmasi Hapus Data Layanan

## <span id="page-27-2"></span><span id="page-27-0"></span>**2.16. Melihat Detail Data Pemantauan Obyek**

Sebelum anda mengakses menu untuk melihat detail data pemantauan obyek, silahkan melakukan login terlebih dahulu. Setelah login berhasil, masuk ke tampilan

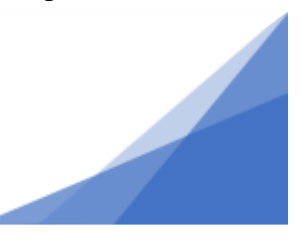

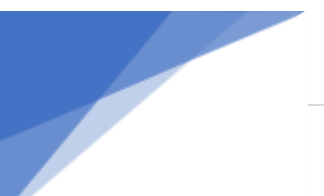

detail obyek lalu klik kelola dan pilih pemantauan seperti yang ditunjukkan Gambar 32.

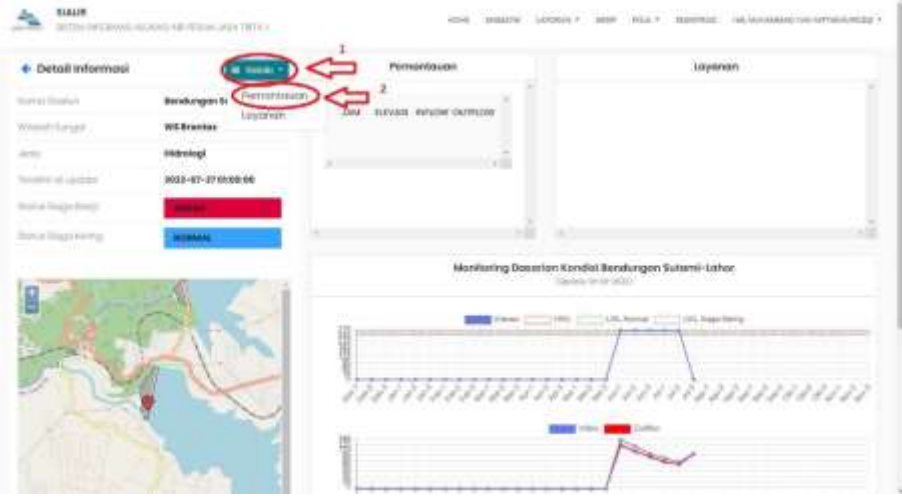

Gambar 32 Tampilan Detail Obyek

<span id="page-28-0"></span>Sistem akan menampilkan detail data pemantauan obyek tersebut seperti yang ditunjukkan pada Gambar 33. Pada bagian konten terdapat tabel data pemantauan dimana pada tabel tersebut menampilkan data atribut tinggi muka air, *inflow*, dan *outflow* sesuai dengan waduk dan bendungan yang dipilih sesuai yang telah tersimpan dalam database. Petugas lapangan dapat melakukan tambah, edit, dan hapus pada data layanan sesuai dengan wilayah kerja masing-masing sedangkan bagian *attendant* dapat melakukan edit dan hapus terhadap waduk dan bendungan dengan menekan tombol edit ataupun hapus. Untuk melakukan tambah data dengan menekan ikon + pada sisi atas tabel sebelah kanan untuk menampilkan form tambah data

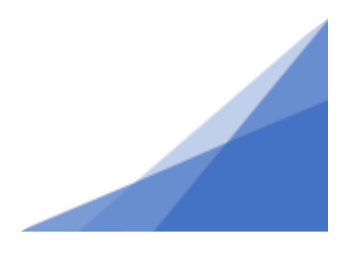

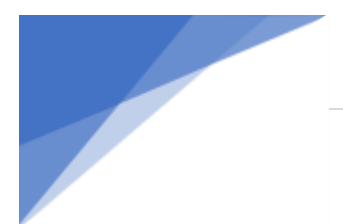

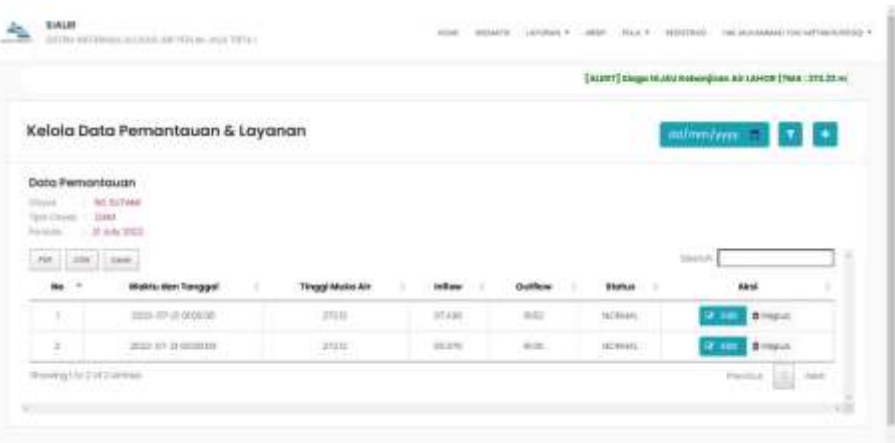

Gambar 33 Tampilan Detail Data Pemantauan Obyek

#### <span id="page-29-1"></span><span id="page-29-0"></span>**2.17. Menambah Data Pemantauan Obyek**

Sebelum anda mengakses menu untuk menambah data pemantauan obyek, silahkan melakukan login terlebih dahulu. Setelah login berhasil, masuk ke tampilan detail obyek untuk selanjutnya masuk ke detail data pemantauan. Untuk menambah data pemantauan, klik ikon tambah pada tampilan seperti yang ditunjukkan Gambar 34.

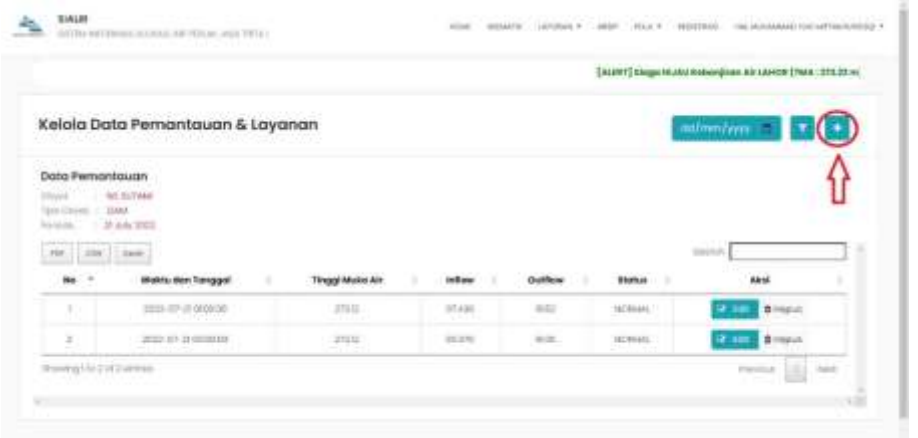

#### Gambar 34 Tampilan Detail Data Pemantauan Obyek

<span id="page-29-2"></span>Setelah muncul pop-up form tambah data pemantauan, isikan semua form tersebut berdasarkan nilai data pemantauan. Centang pernyataan pengisian dan klik

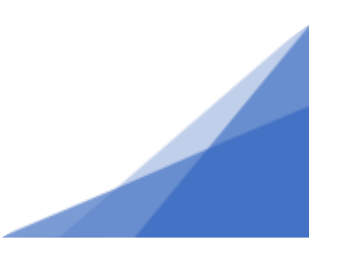

tombol tambah untuk menambahkan data ke sistem seperti yang ditunjukkan pada Gambar 35.

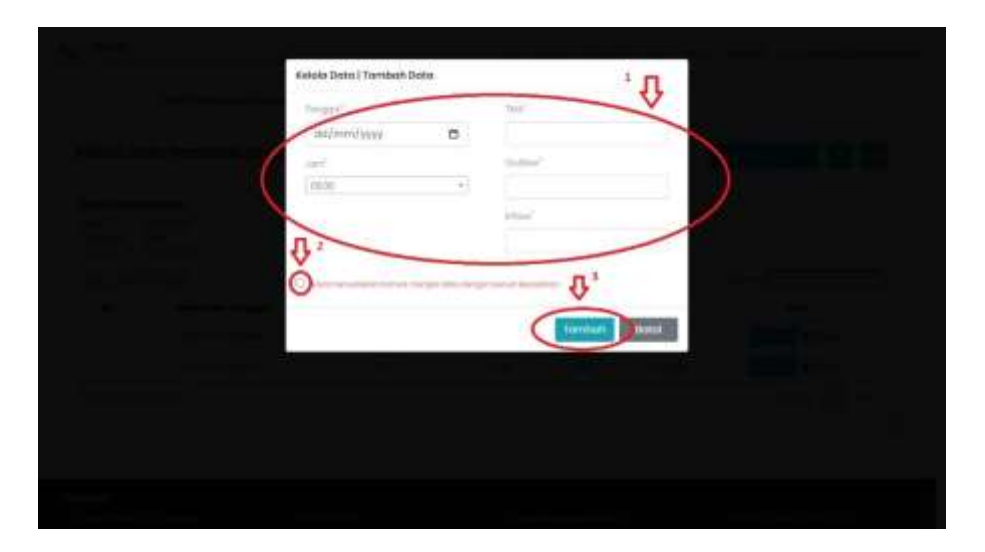

Gambar 35 Tampilan Form Tambah Data Pemantauan Obyek

## <span id="page-30-1"></span><span id="page-30-0"></span>**2.18. Mengubah Data Pemantauan Obyek**

Sebelum anda mengakses menu untuk mengubah detail data pemantauan obyek, silahkan melakukan login terlebih dahulu. Setelah login berhasil, masuk ke tampilan detail obyek untuk selanjutnya masuk ke detail data pemantauan. Untuk mengubah data pemantauan, klik tombol edit pada atribut pemantauan yang akan diubah seperti yang ditunjukkan Gambar 36.

|               |                                                                    |                         |                 |         |                  | [ALENT] Elegal MUAU Roberginan Air LAHOR [TMA : 271.27 m] |
|---------------|--------------------------------------------------------------------|-------------------------|-----------------|---------|------------------|-----------------------------------------------------------|
|               | Kelola Data Pemantauan & Layanan                                   |                         |                 |         |                  | admn/wm                                                   |
| Telephone     | Data Femantaugn<br><b>RESIDENCE</b><br><b>TLARA</b><br>$+36.04322$ |                         |                 |         |                  |                                                           |
| 25f<br>$-200$ | 3 T. Santon<br>Mokh. Nen Tanggal                                   | <b>Tinggi Mules Air</b> | <b>Includes</b> | Outflow | <b>Block at</b>  | Inches<br><b>Akti</b>                                     |
| JU            | TOOL OF JE 000000                                                  | JTHE.                   | 97.436          | 44.02   | <b>16CRIMAGE</b> | <b>MATLES</b>                                             |
|               | WHEN HE'S AN ONLINEARAN                                            | 井井                      | 43, 270         | mitt.   | IECROATL.        | 吉<br>meat                                                 |

<span id="page-30-2"></span>Gambar 36 Tampilan Detail Data Pemantauan Obyek

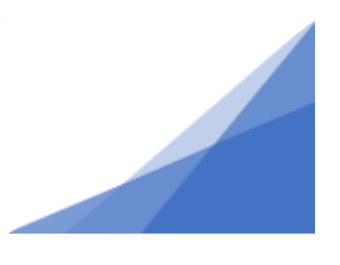

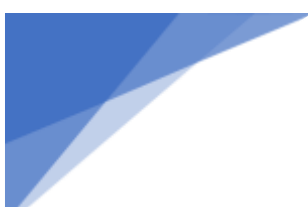

Setelah muncul pop-up form edit data pemantauan, isikan form tersebut sesuai dengan nilai data pemantauan. Selanjutnya klik tombol simpan untuk menyimpan perubahan data ke sistem seperti yang ditunjukkan pada Gambar 37.

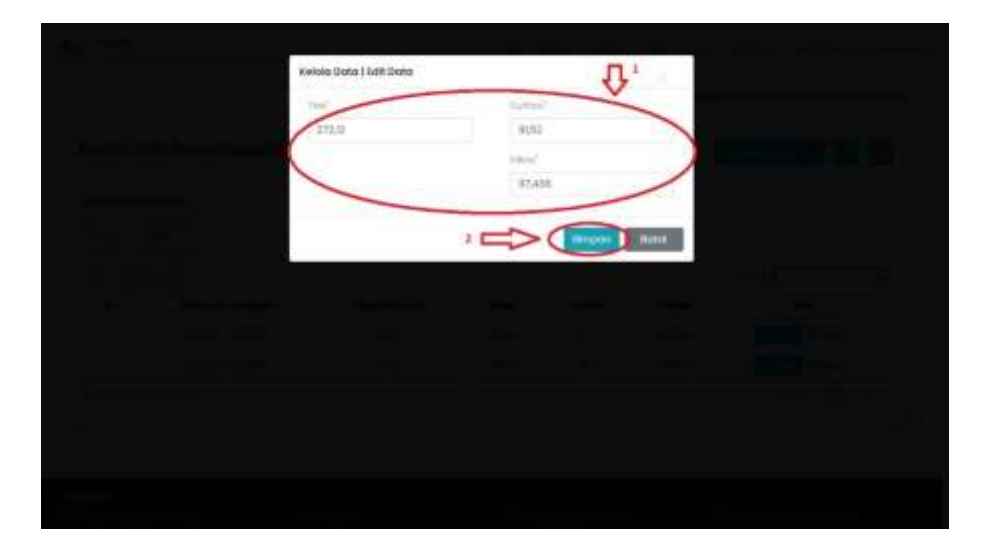

Gambar 37 Tampilan Form Edit Data Pemantauan Obyek

## <span id="page-31-1"></span><span id="page-31-0"></span>**2.19. Menghapus Data Pemantauan Obyek**

Sebelum anda mengakses menu untuk menghapus detail data pemantauan obyek, silahkan melakukan login terlebih dahulu. Setelah login berhasil, masuk ke tampilan detail obyek untuk selanjutnya masuk ke detail data pemantauan. Untuk menghapus data pemantauan, klik tombol hapus pada atribut pemantauan yang akan dihapus seperti yang ditunjukkan Gambar 38.

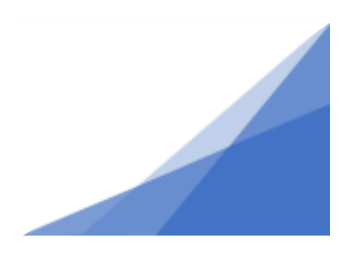

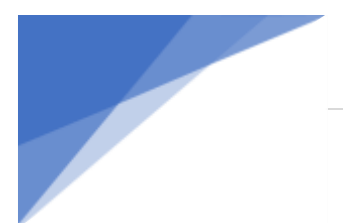

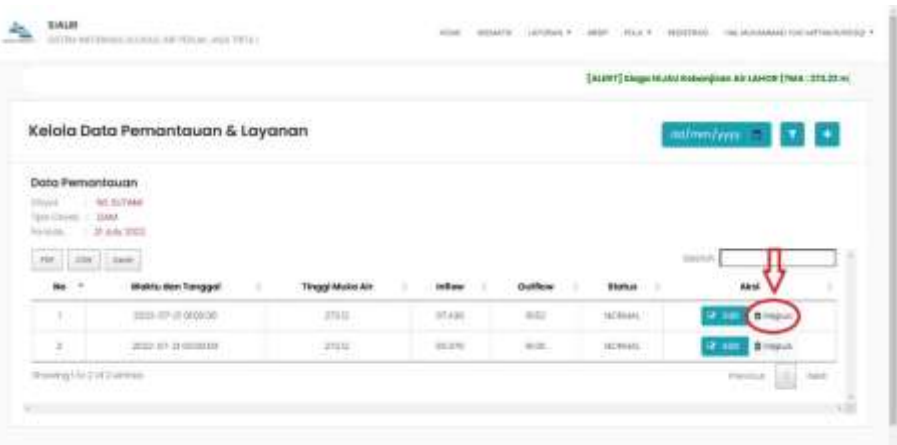

Gambar 38 Tampilan Detail Data Pemantauan Obyek

<span id="page-32-1"></span>Setelah muncul pop-up konfirmasi hapus data pemantauan, pilih yes seperti yang ditunjukkan pada Gambar 39 sehingga sistem melakukan penghapusan data pemantauan.

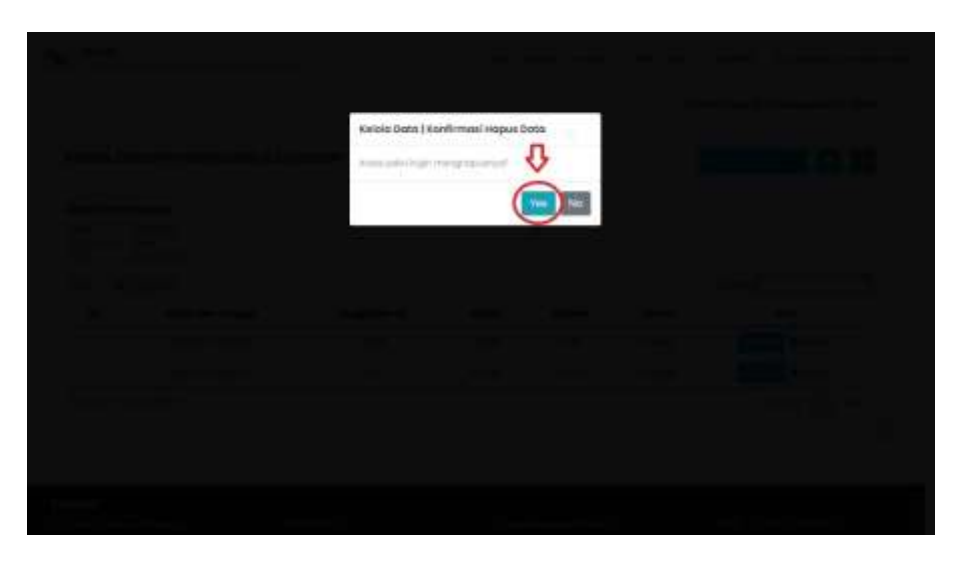

Gambar 39 Tamplan Konfirmasi Hapus Data Pemantauan Obyek

#### <span id="page-32-2"></span><span id="page-32-0"></span>**2.20. Melihat Data User**

Sebelum anda mengakses menu untuk melihat data user, silahkan melakukan login terlebih dahulu. Setelah login berhasil, pilih menu registrasi sehingga sistem akan menampilkan list data user seperti yang ditunjukkan Gambar 40. Pada bagian konten terdapat tabel data register yang telah tersimpan dalam database. Admin dapat

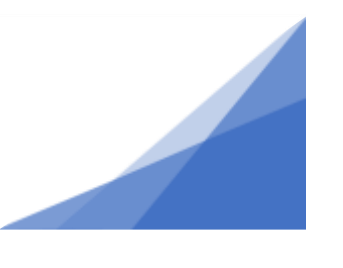

melakukan tambah, edit, dan hapus pada data register yang diinginkan dimana untuk melakukan edit dan hapus dengan menekan tombol edit ataupun hapus sedangkan untuk melakukan tambah data dengan menekan ikon + pada sisi atas tabel sebelah kanan untuk menampilkan form tambah data.

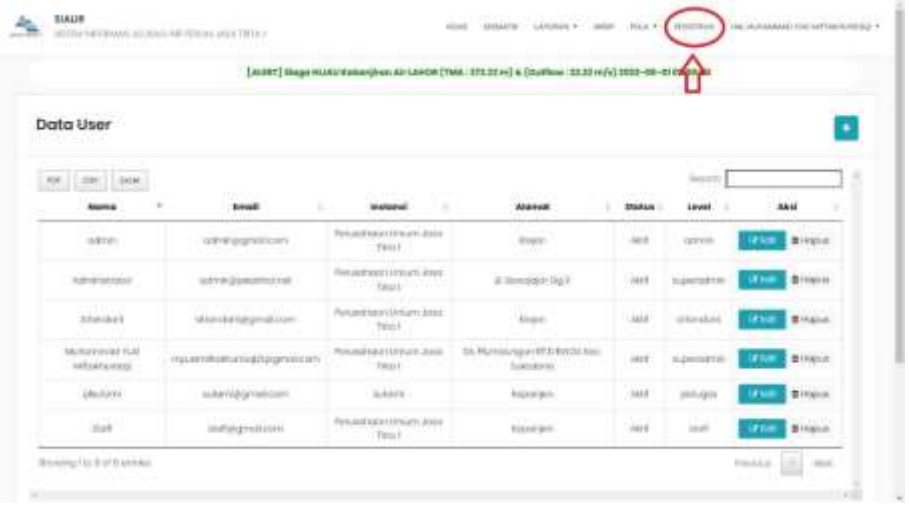

#### Gambar 40 Tampilan Menu Registrasi

#### <span id="page-33-1"></span><span id="page-33-0"></span>**2.21. Menambah Data User**

Sebelum anda mengakses menu untuk menambah data user, silahkan melakukan login terlebih dahulu. Setelah login berhasil, pilih menu registrasi sehingga masuk ke tampilan registrasi. Untuk menambah data user, klik ikon tambah pada tampilan seperti yang ditunjukkan Gambar 41.

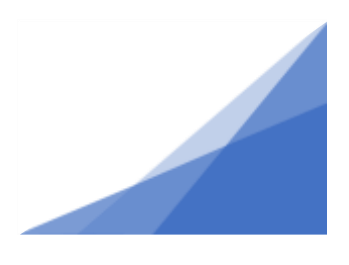

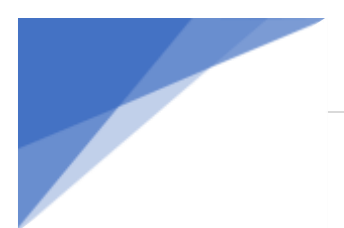

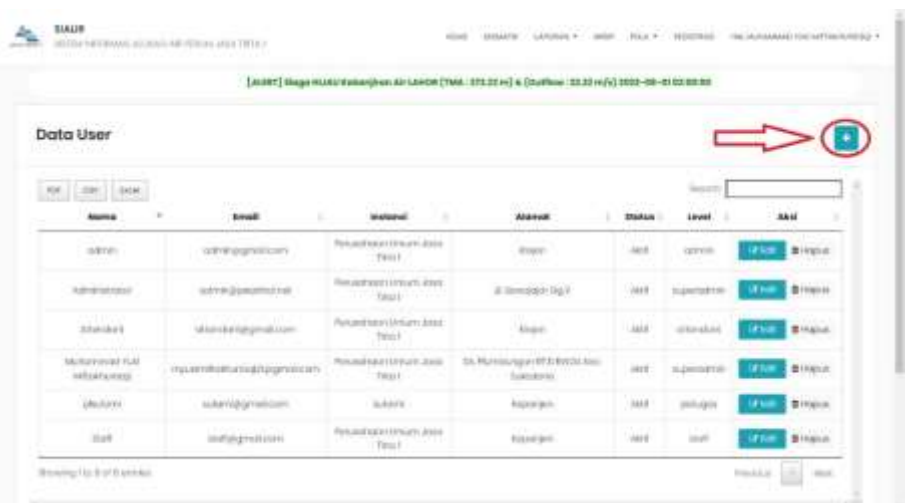

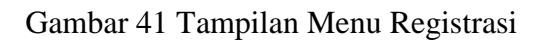

<span id="page-34-1"></span>Setelah muncul pop-up form tambah data user, isikan semua form tersebut sesuai dengan data diri. klik tombol tambah untuk menambahkan data ke sistem seperti yang ditunjukkan pada Gambar 42.

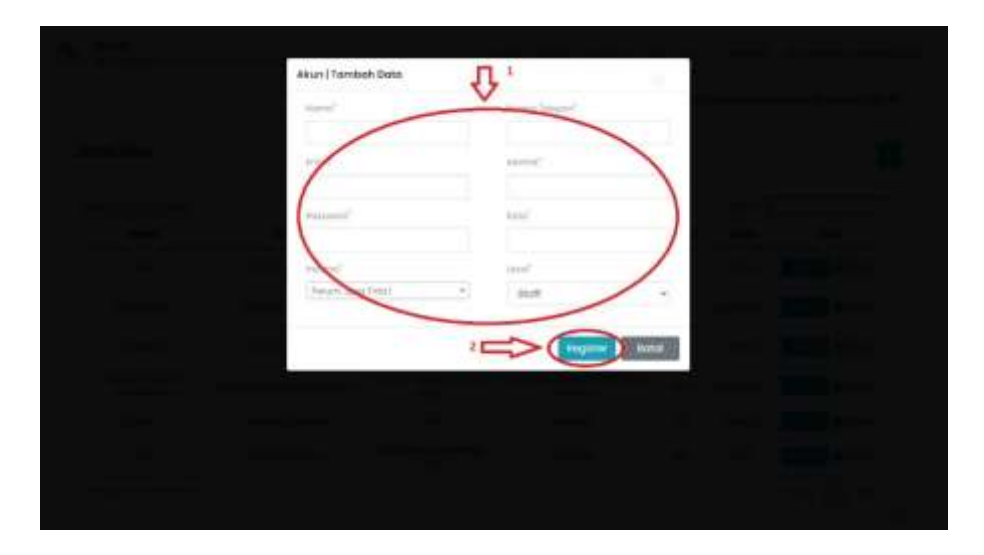

Gambar 42 Tampilan Form Tambah Data User

# <span id="page-34-2"></span><span id="page-34-0"></span>**2.22. Mengubah Data User**

Sebelum anda mengakses menu untuk mengubah data user, silahkan melakukan login terlebih dahulu. Setelah login berhasil, pilih menu registrasi sehingga masuk ke

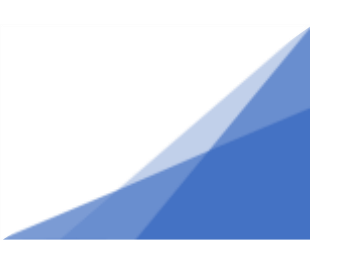

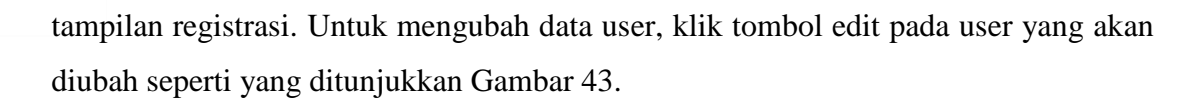

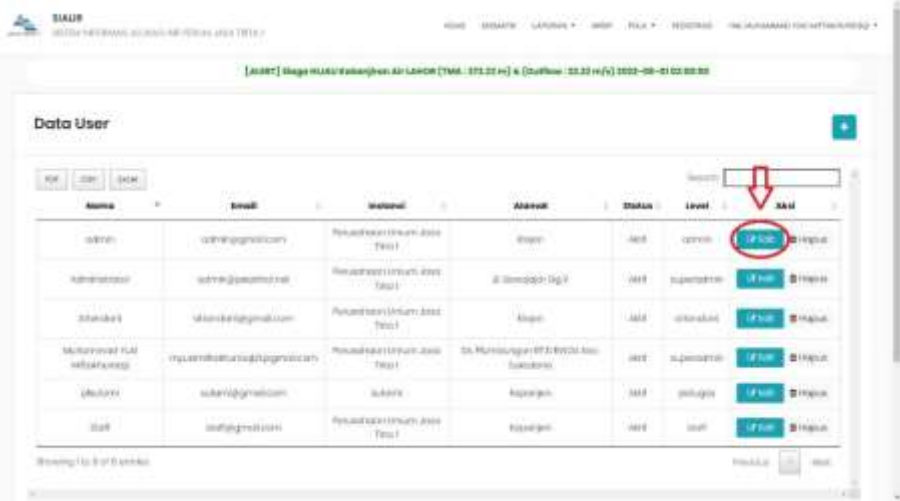

#### Gambar 43 Tampilan Menu Registrasi

<span id="page-35-0"></span>Setelah muncul pop-up form edit data user, isikan form tersebut sesuai dengan data diri. Selanjutnya klik tombol simpan untuk menyimpan perubahan data ke sistem seperti yang ditunjukkan pada Gambar 44.

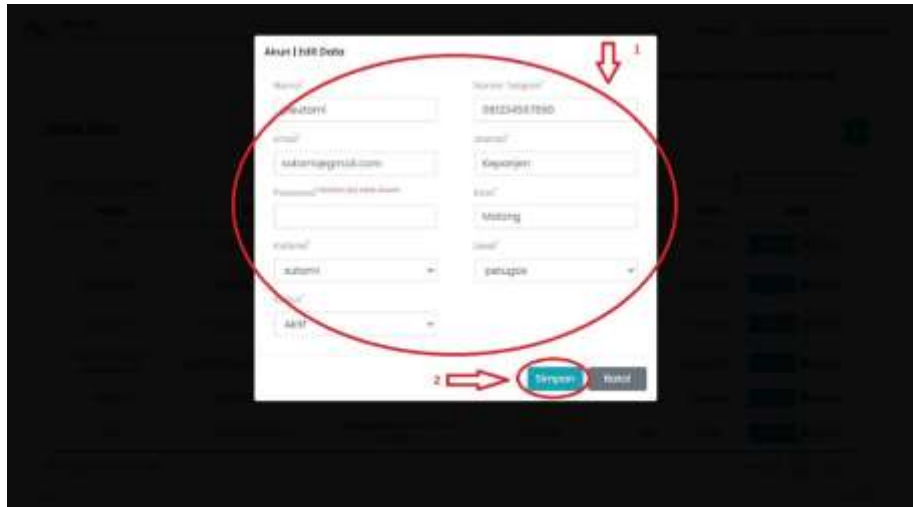

<span id="page-35-1"></span>Gambar 44 Tampilan Form Edit Data user

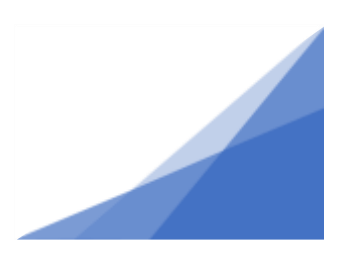

#### <span id="page-36-0"></span>**2.23. Menghapus Data User**

Sebelum anda mengakses menu untuk menghapus data user, silahkan melakukan login terlebih dahulu. Setelah login berhasil, pilih menu registrasi sehingga masuk ke tampilan registrasi. Untuk menghapus data user, klik tombol hapus pada user yang akan dihapus seperti yang ditunjukkan Gambar 45.

|                                    |                                 | [ALBET] Slage HUASTERBAND on Air LEADS [TMA   171.27 m] & [Cultime   13.32 m] [1] 1932-38-01 03:33:33 |                                                                |                                 |                        |                                     |  |  |  |
|------------------------------------|---------------------------------|----------------------------------------------------------------------------------------------------|----------------------------------------------------------------|---------------------------------|------------------------|-------------------------------------|--|--|--|
| A Power College<br>Data User       |                                 |                                                                                                    |                                                                |                                 |                        | ٠                                   |  |  |  |
| FOR 1999 1998<br>Alumn 4           | HAS ST<br>٠<br><b>Louis</b>     | $-122.011111$<br><b>MARGARE</b><br>٠                                                                  | www.<br><b>Alakus</b>                                          | $1 - 1 - 1 + $<br><b>Stakin</b> | <b>SHOOT</b><br>Linesi | <b>BALL</b>                         |  |  |  |
| manne-                             | GENERAL MARKET                  | Resuming at the art date.<br>Tent                                                                     | $-100$<br><b>Royce</b><br>ann                                  | -land                           | <b>GETTIB</b>          | <b>bilipia</b><br><b>Car Street</b> |  |  |  |
| <b>Administrator</b>               | lady in Diamonths I said        | Renaustrage Listmach, Alast<br>The Taurist Service                                                    | & Illimiddel DaV                                               | Vert                            | tuperteht till         | <b>Bitteress</b><br><b>UE PORT</b>  |  |  |  |
| <b>Bibakiska is</b>                | MAIN EAST ENGINEERING           | Percent top and Art are June of<br>Trinich                                                            | Aleger.                                                        | Liake                           | streaked               | <b>Binaica</b><br><b>Littuan</b>    |  |  |  |
| McRaynist FLM<br><b>HARAFAHEES</b> | inguerrakoanursudztpigenatiosen | Porceut sauri Linituate Joseph<br>TRELL                                                               | St. Material report RFJs Brecht Asso-<br>function and service. | $-411$                          | si persensi            | # Hanit<br><b>UTRA</b>              |  |  |  |
| <i>UNUSURE</i>                     | sukavid@ginselicomi             | <b>BANK</b>                                                                                           | Aspertact.                                                     | <b>JAFF</b>                     | ps/Lip/r               | <b>Birthday</b><br><b>UP NOT</b>    |  |  |  |
| han                                | industrialism                   | Performance and a series of the American American<br>Time!                                            | <b>FULKIFIED</b>                                               | Here                            | in all                 | <b>Bingian</b><br><b>UP For</b>     |  |  |  |

Gambar 45 Tampilan Menu Registrasi

<span id="page-36-1"></span>Setelah muncul pop-up konfirmasi hapus data user, pilih yes seperti yang ditunjukkan pada Gambar 46 sehingga sistem melakukan penghapusan data user.

<span id="page-36-2"></span>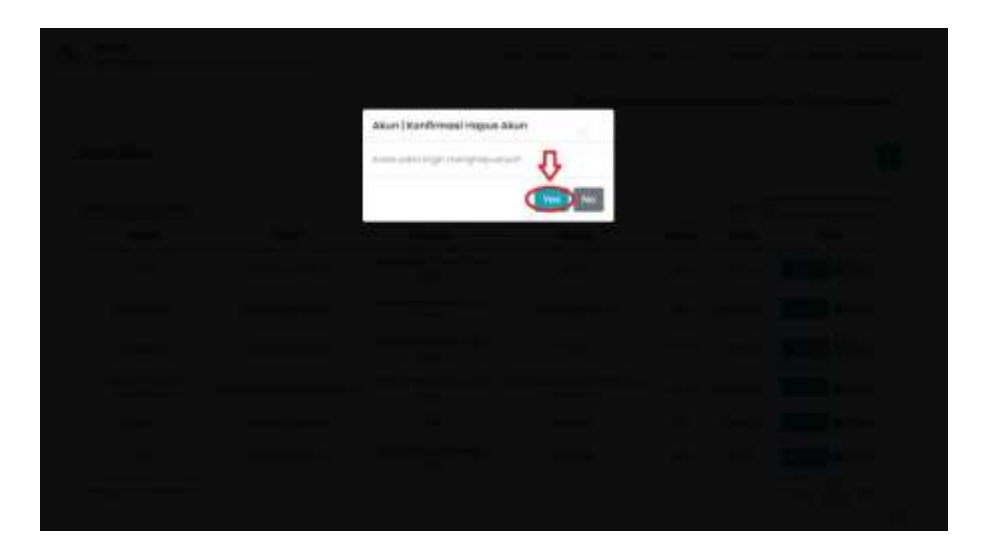

Gambar 46 Tampilan Konfirmasi Hapus Data User

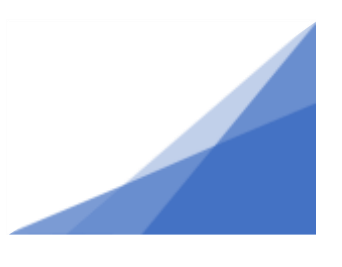

#### <span id="page-37-0"></span>**2.24. Melakukan Logout**

Untuk melakukan logout dari sistem alokasi air, melihat menubar pada bagian pojok kanan atas yang berisi tentang nama pengguna seperti yang ditunjukkan pada Gambar 47 Poin 1. Klik nama tersebut hingga keluar dropdown dan pilih logout seperti yang ditunjukkan pada Poin 2 sehingga sistem melakukan penghapusan session dan keluar dari dashboard.

<span id="page-37-1"></span>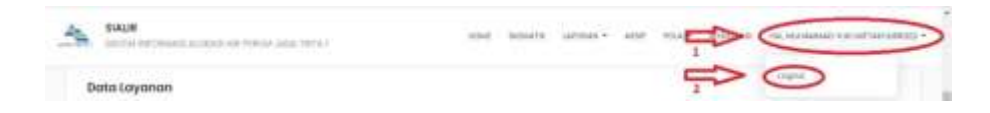

Gambar 47 Tampilan Menubar

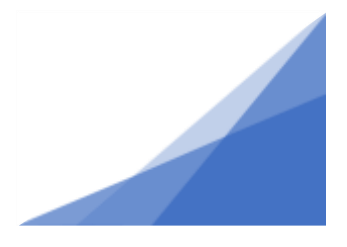